Mitsubishi Electric Corporation

# Q/QnA Serial<br>Communication Driver

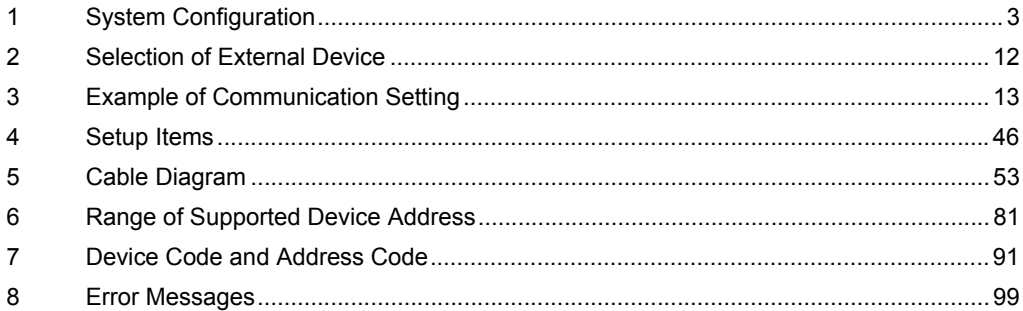

#### Introduction

This manual describes how to connect the Display and the External Device (target PLC).

In this manual, the connection procedure will be described by following the below sections:

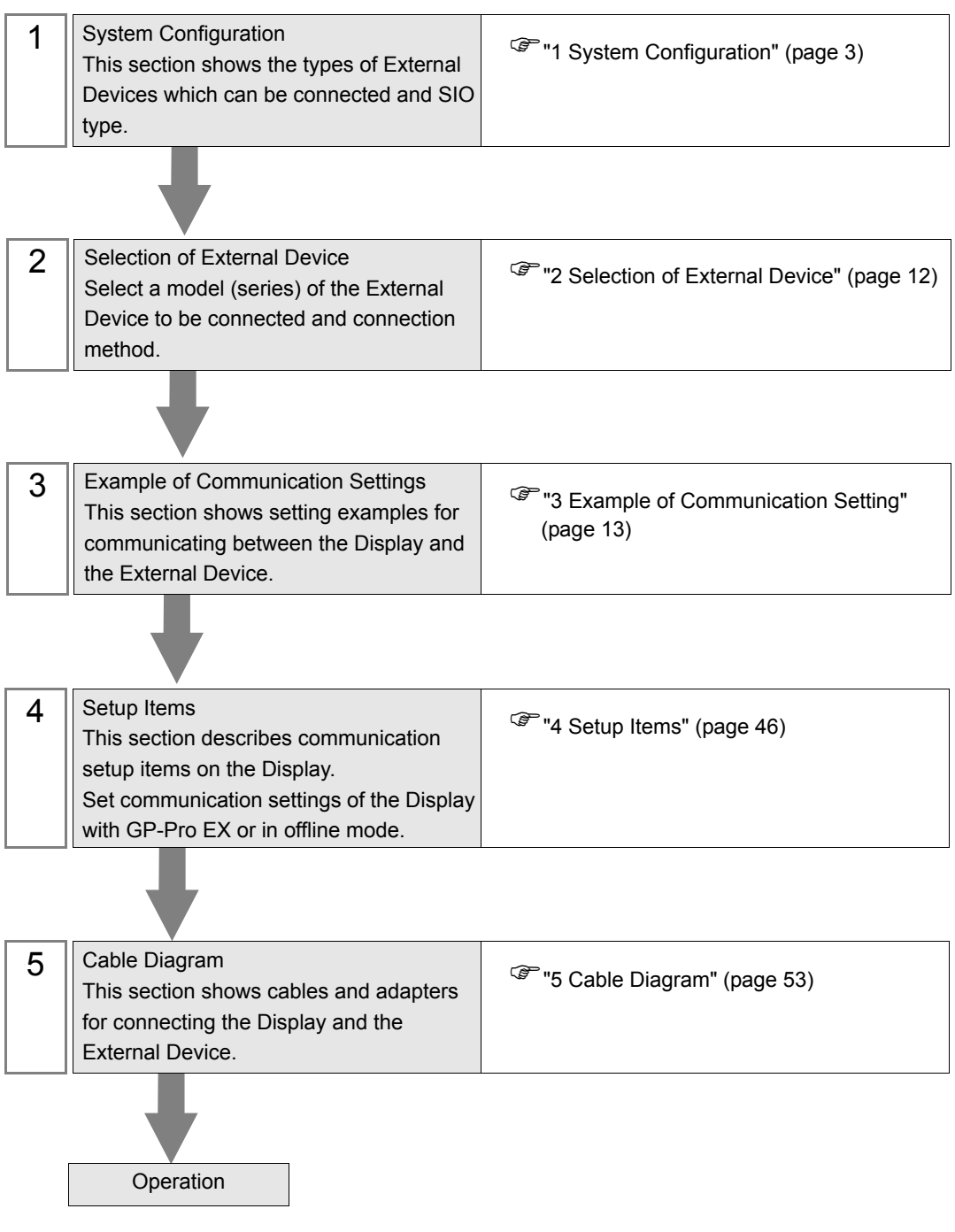

# <span id="page-2-0"></span>1 System Configuration

The system configuration in the case when the External Device of Mitsubishi Electric Corporation and the Display are connected is shown.

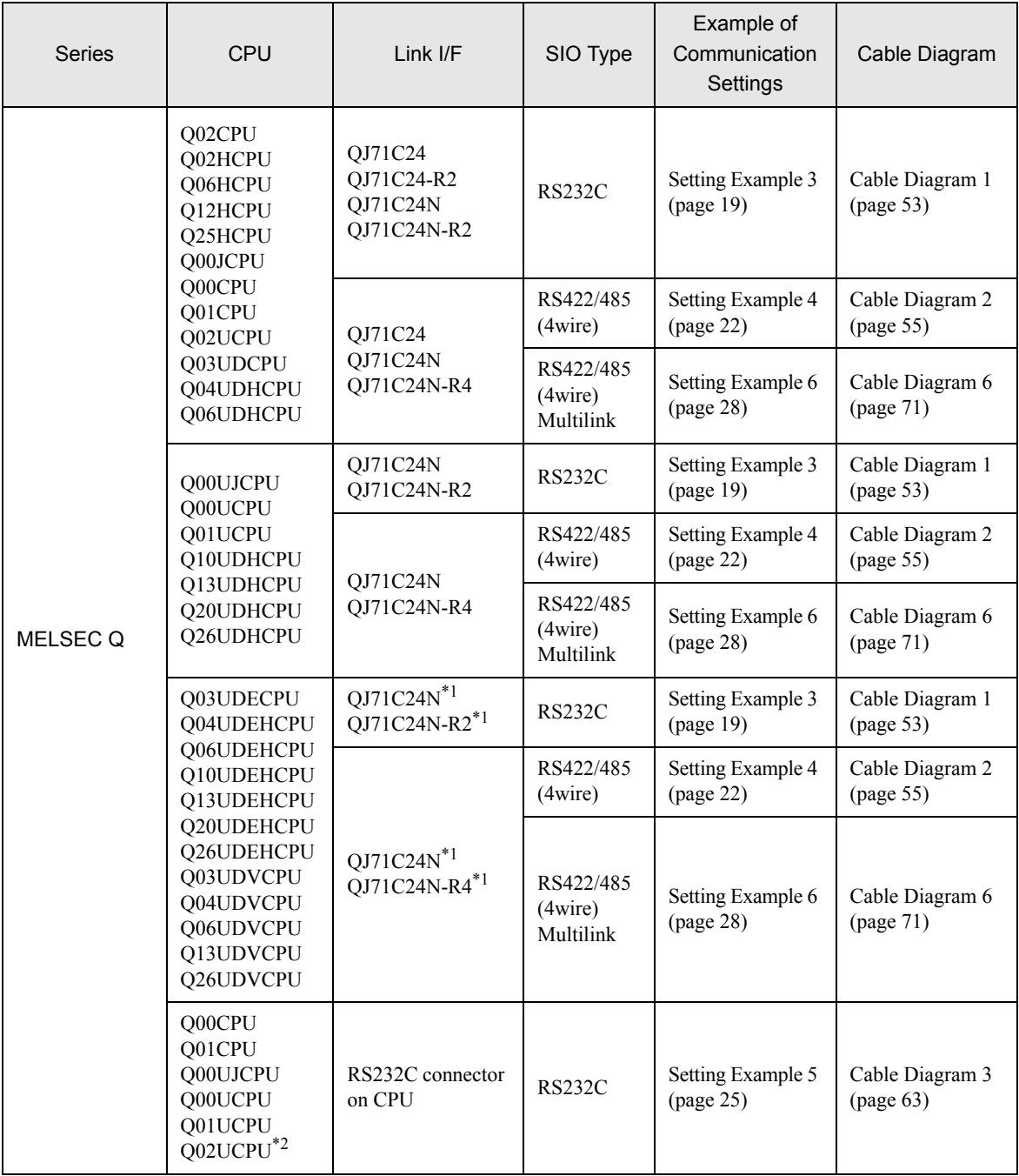

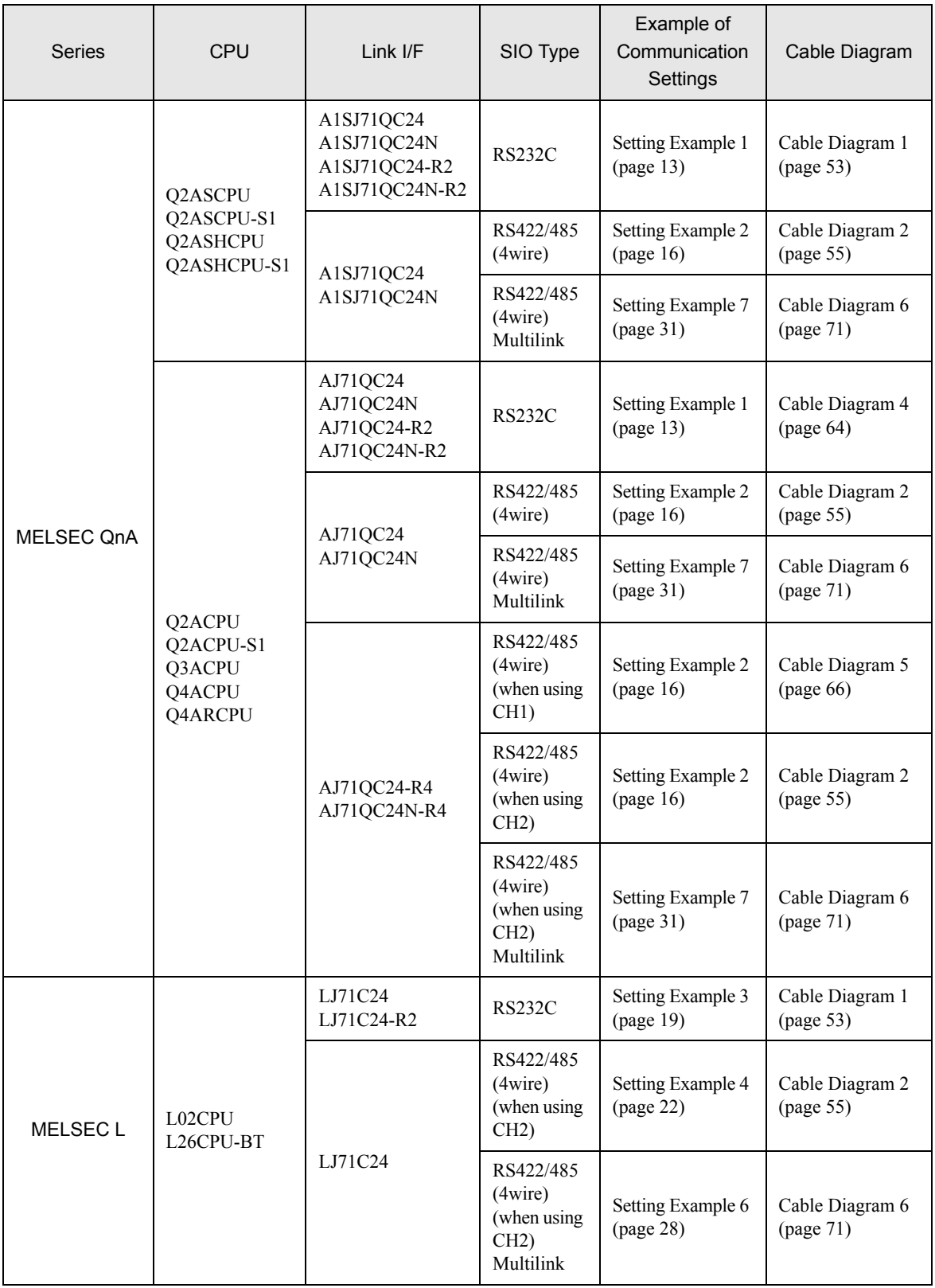

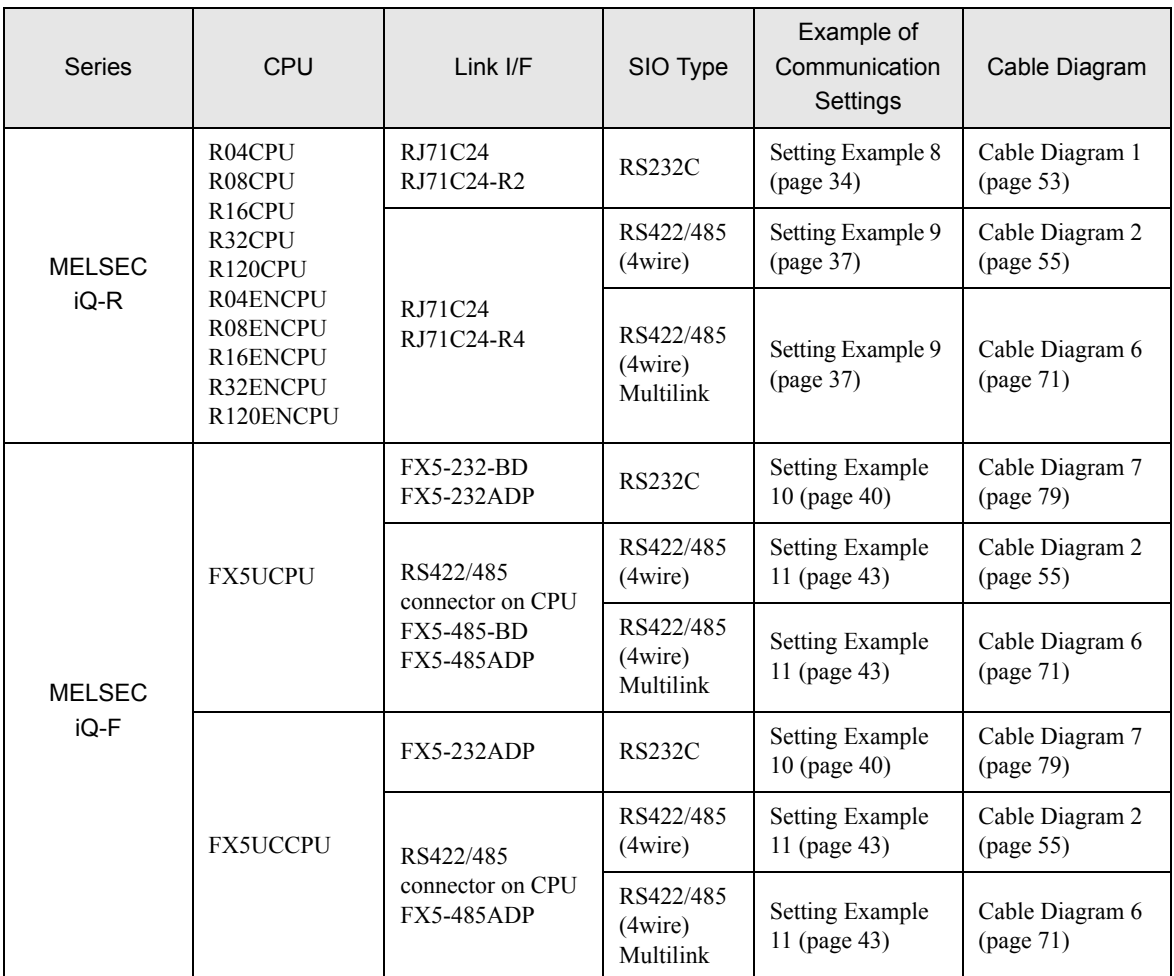

<span id="page-4-0"></span>\*1 The unit whose first 5 digits of the serial No. is less than "10042" cannot be connected with the universal model built-in Ethernet port QCPU.

\*2 Available when using the unit whose first 5 digits of the serial No. is "10102" or later, and GX Developer version 8.76E or later.

## Connection Configuration

• 1:1 Connection

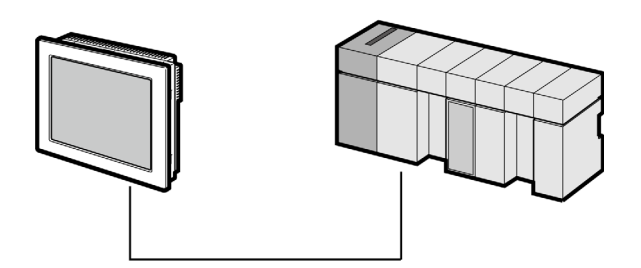

1:n Connection

Maximum number of connectable units : 16 units

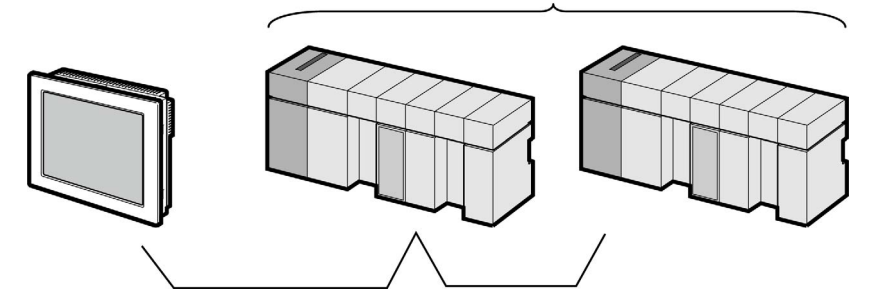

• 1:n Connection (when communicating via network)

You can access other stations via MELSECNET/H, MELSECNET/10, Ethernet or Q Series C24 unit. Note that you can access only the source station when using the RS232C connector on Q00CPU or Q01CPU.

Maximum number of connectable units : 16 units

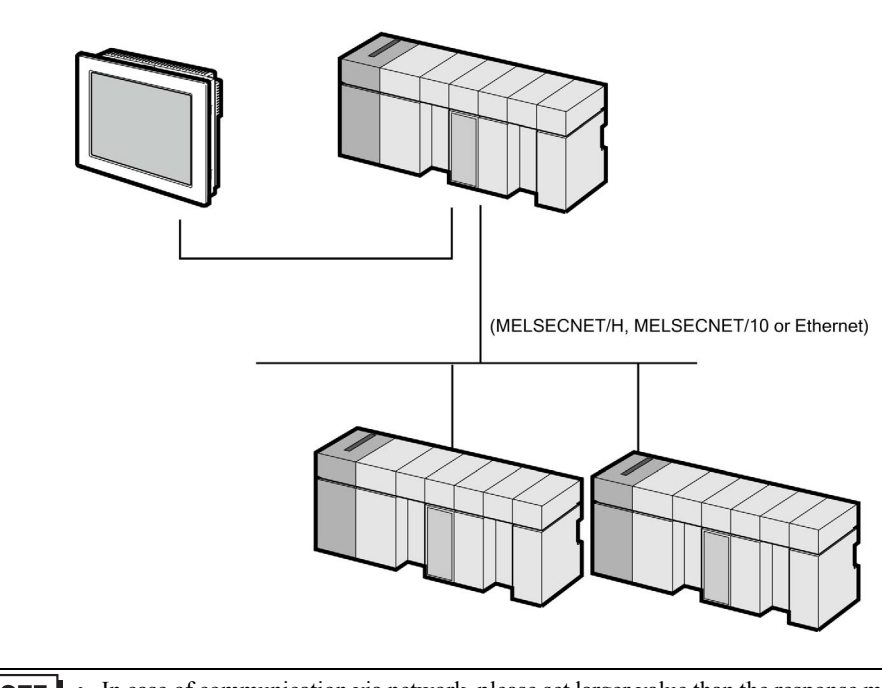

• In case of communication via network, please set larger value than the response monitoring time of **NOTE** the relay station for timeout settings.

Setting examples for access beyond the network are shown below. Check the details of the setup items in "Setup Item."

<sup>T</sup> ["4 Setup Items" \(page 46\)](#page-45-0)

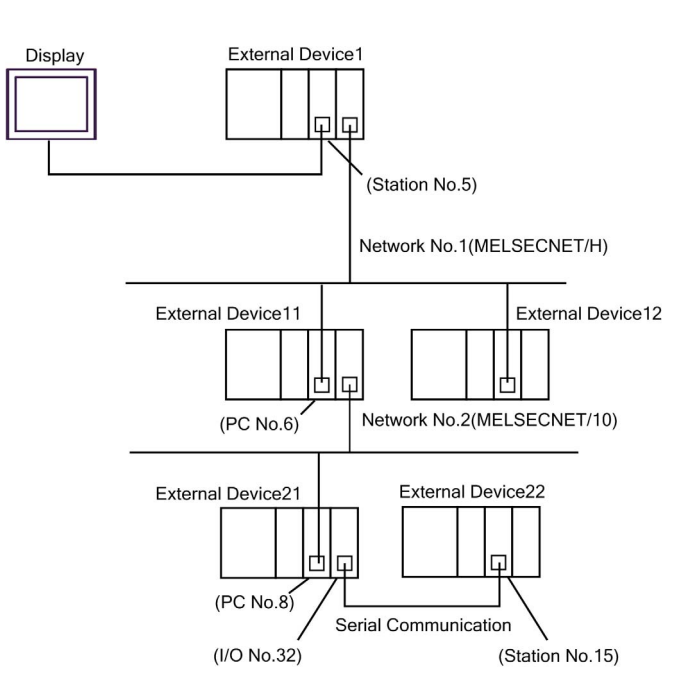

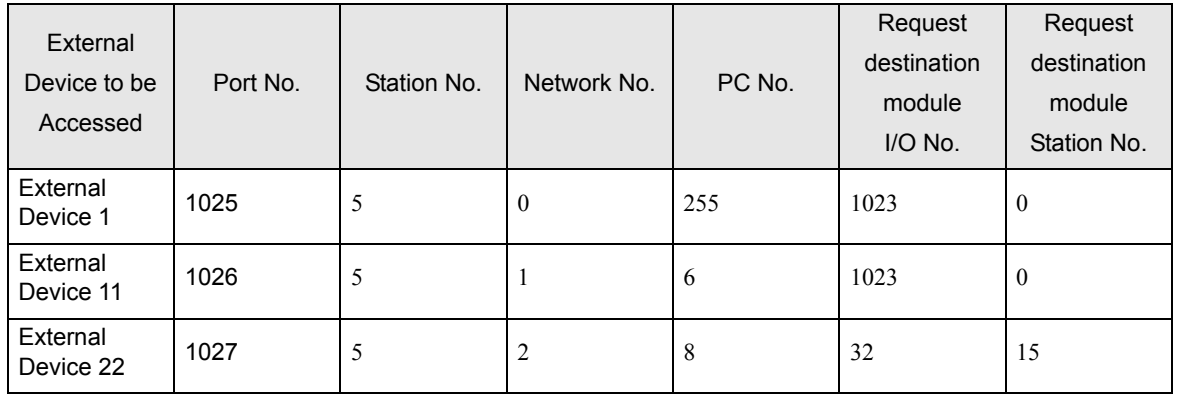

• n:1 Connection (Multilink connection)

Maximum number of connectable units: 16 units

**NOTE** 

• The maximum number of connectable Displays is 16 units. However, keeping performance in consideration, the number of Displays that can be substantially used is up to 4.

n:m Connection (Multilink connection)

Maximum number of connectable units: 16 units

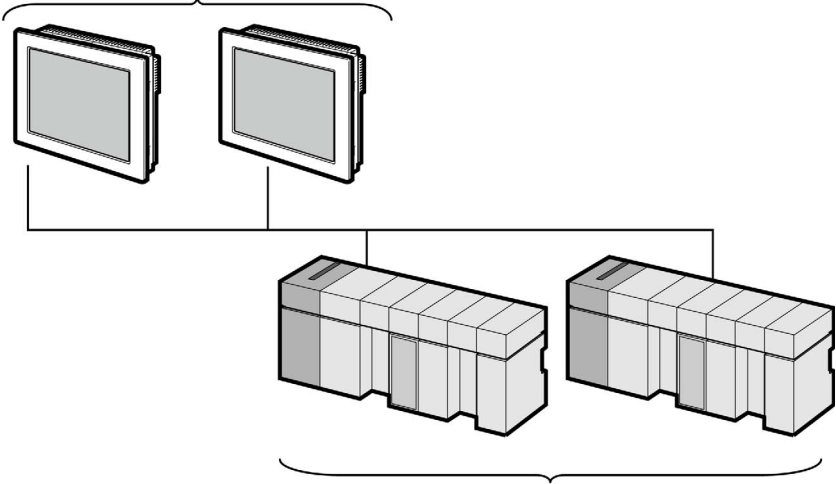

Maximum number of connectable units:16 units per Display

• The maximum number of connectable Displays is 16 units. However, keeping performance in NOTE consideration, the number of Displays that can be substantially used is up to 4.

### ■ IPC COM Port

When connecting IPC with an External Device, the COM port used depends on the series and SIO type. Please refer to the IPC manual for details.

#### Usable port

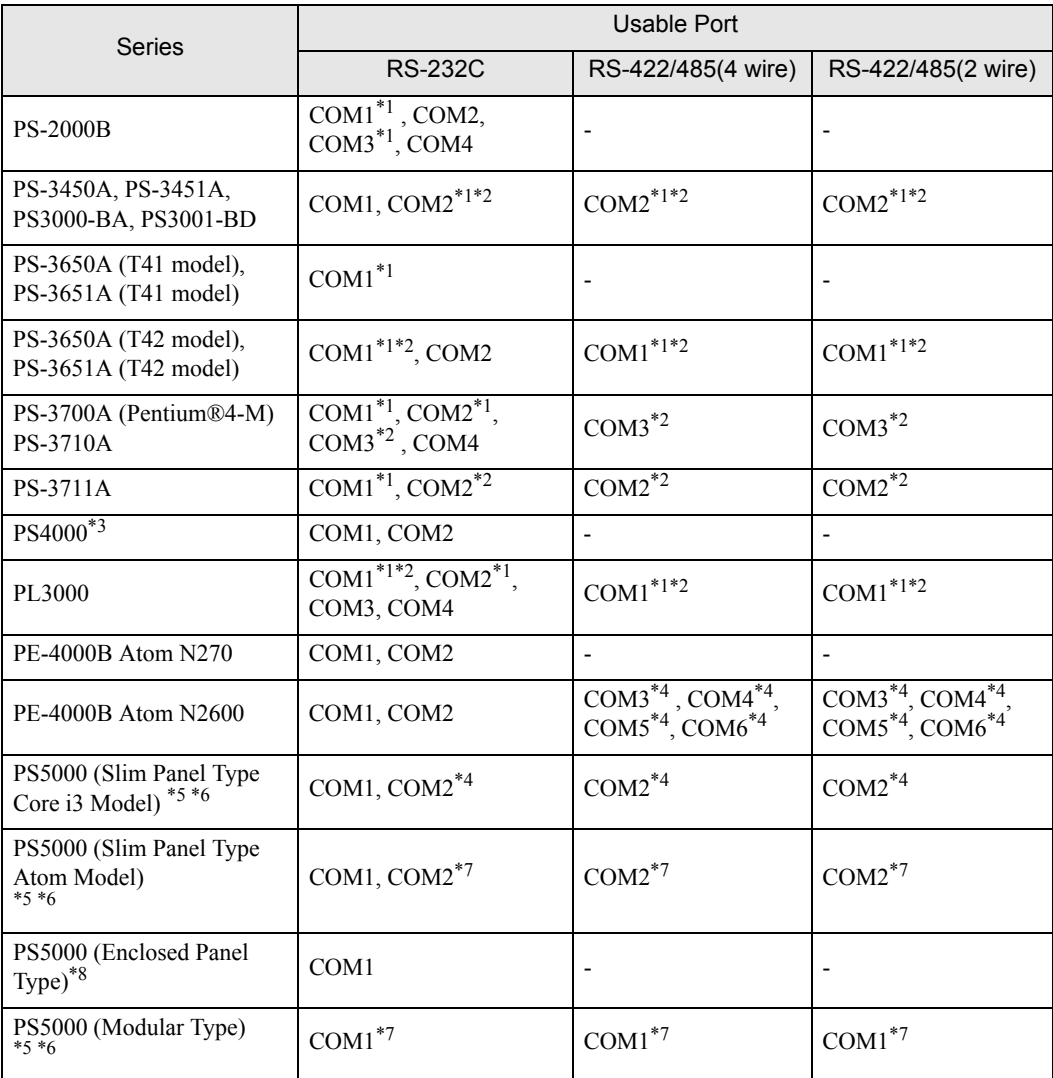

<span id="page-8-0"></span>\*1 The RI/5V can be switched. Use the IPC's switch to change if necessary.

<span id="page-8-1"></span>\*2 Set up the SIO type with the DIP Switch. Please set up as follows according to SIO type to be used.

\*3 When making communication between an External Device and COM port on the Expansion slot, only RS-232C is supported. However, ER (DTR/CTS) control cannot be executed because of the specification of COM port.

For connection with External Device, use user-created cables and disable Pin Nos. 1, 4, 6 and 9. Please refer to the IPC manual for details of pin layout.

<span id="page-8-2"></span>\*4 Set up the SIO type with the BIOS. Please refer to the IPC manual for details of BIOS.

- <span id="page-9-0"></span>\*5 When setting up communication between an External Device and the RS-232C/422/485 interface module, use the IPC (RS-232C) or PS5000 (RS-422/485) cable diagrams. However, when using PFXZPBMPR42P2 in a RS-422/485 (4-wire) configuration with no flow control, connect 7.RTS+ and 8.CTS+, and connect 6.RTS- and 9.CTS-. When using RS-422/485 communication with External Devices, you may need to reduce the transmission speed and increase the TX Wait time.
- <span id="page-9-1"></span>\*6 To use RS-422/485 communication on the RS-232C/422/485 interface module, the DIP Switch setting is required. Please refer to "Knowledge Base" (FAQs) on the support site. (http://www.proface.com/trans/en/manual/1001.html)

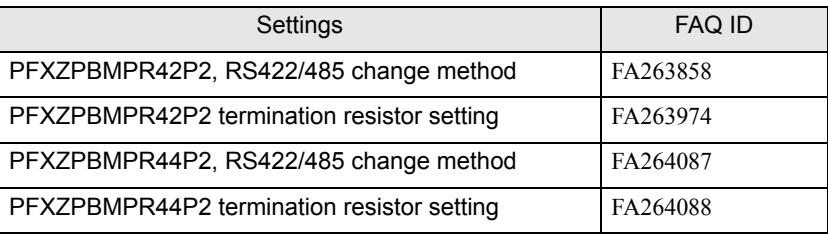

- <span id="page-9-2"></span>\*7 Set up the SIO type with the DIP Switch. Please refer to the IPC manual for details of DIP Switch.
- \*8 For the connection with the External Device, on the user-created cable read as if the connector on the Display-side is a M12 A-coding 8 pin socket. The pin assignment is the same as described in the cable diagram. For the M12 A-coding connector, use PFXZPSCNM122.

#### DIP Switch settings (PL3000 / PS3000 Series)

RS-232C

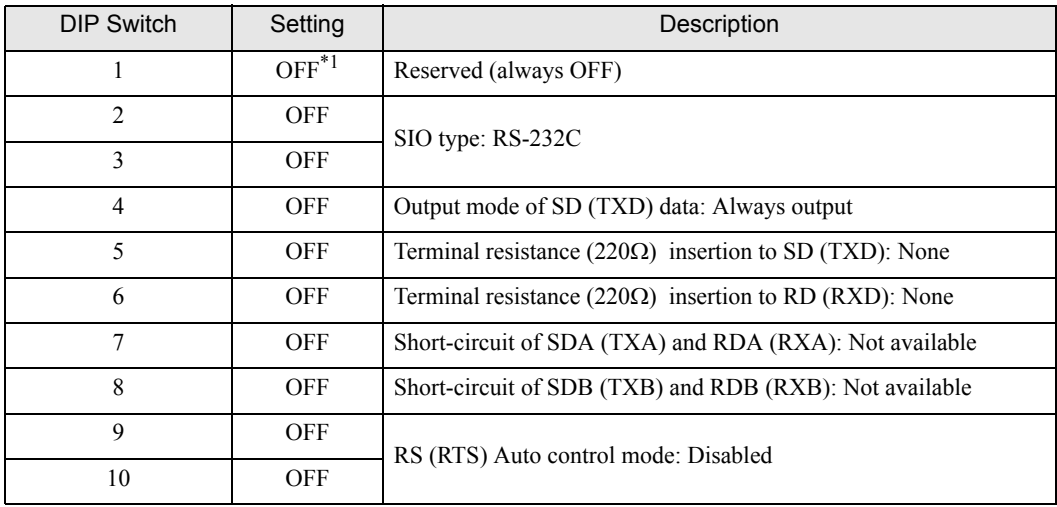

\*1 When using PS-3450A, PS-3451A, PS3000-BA and PS3001-BD, turn ON the set value.

RS-422/485 (4 wire)

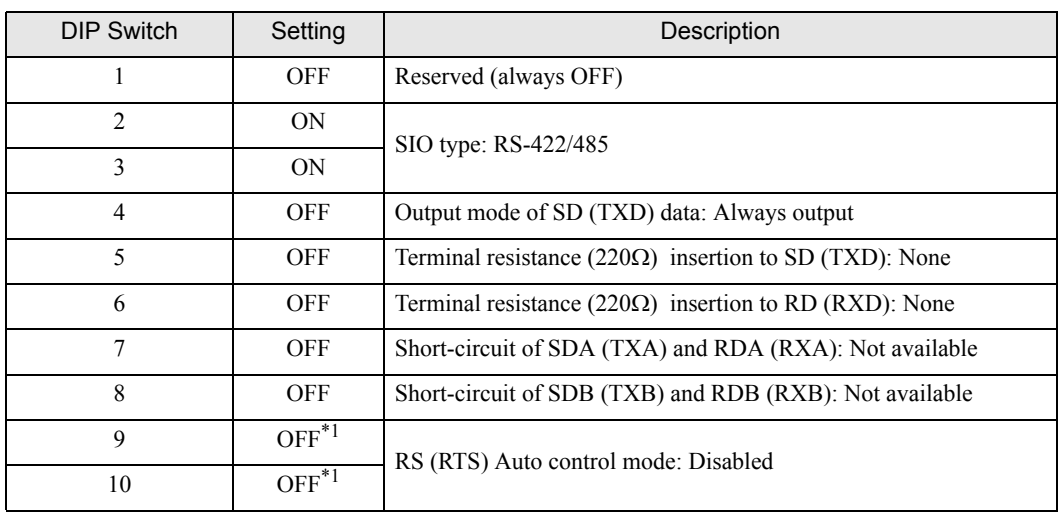

<span id="page-10-0"></span>\*1 When the connection configuration are the n:1 and n:m connections (both Multilink connections), turn ON the set value.

RS-422/485 (2 wire)

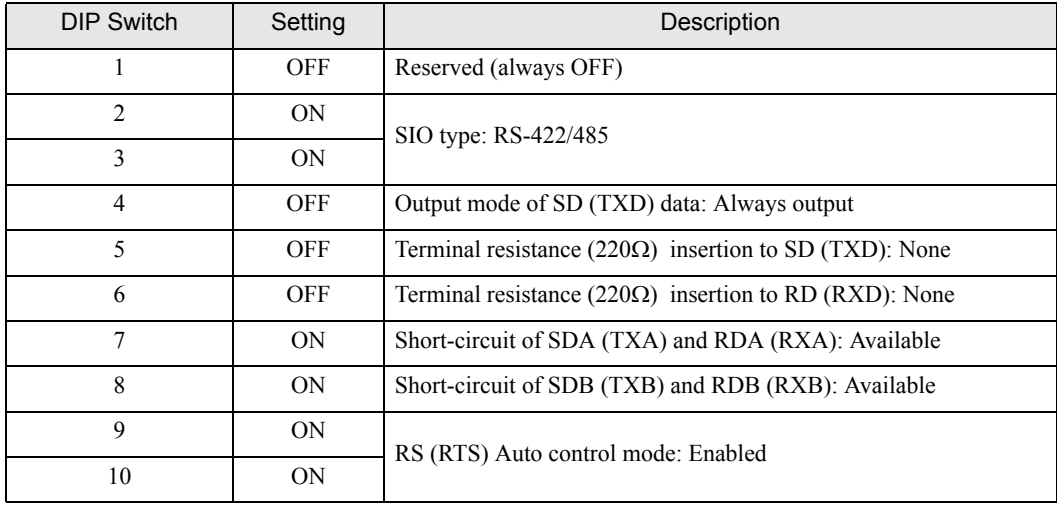

# <span id="page-11-0"></span>2 Selection of External Device

Select the External Device to be connected to the Display.

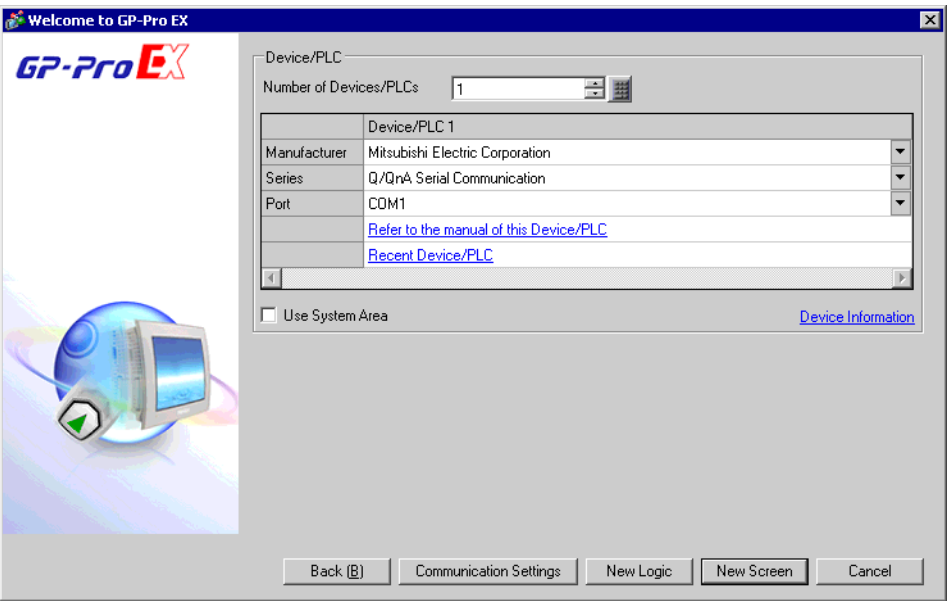

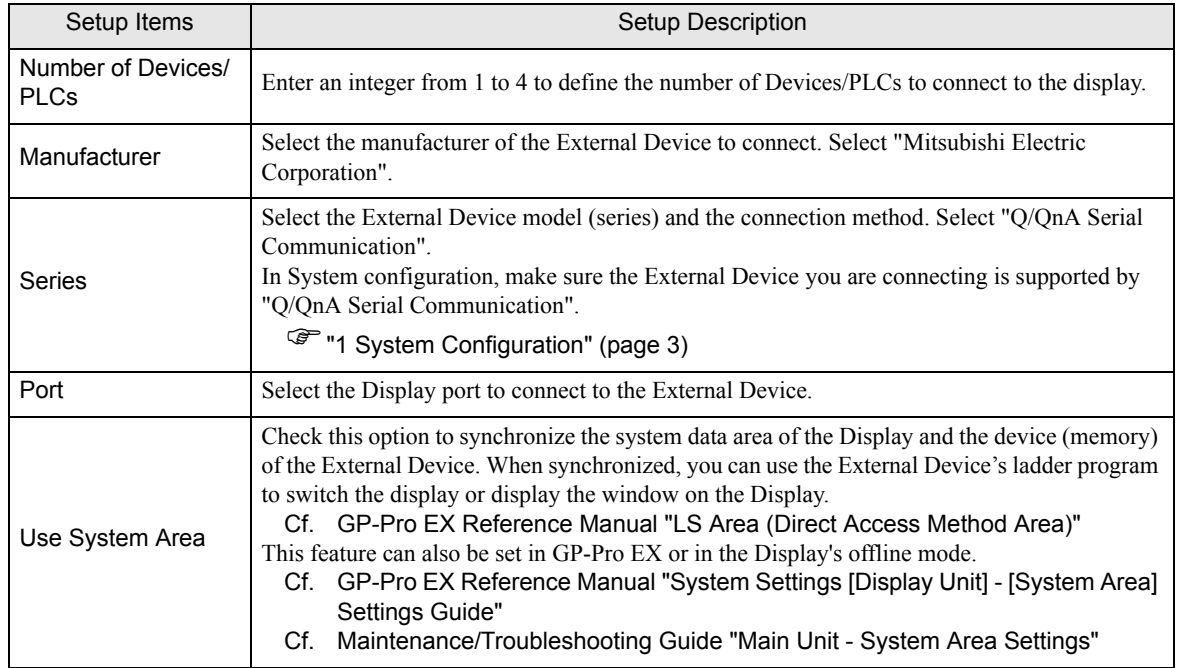

## <span id="page-12-0"></span>3 Example of Communication Setting

Examples of communication settings of the Display and the External Device, recommended by Pro-face, are shown.

## <span id="page-12-1"></span>3.1 Setting Example 1

- Setting of GP-Pro EX
- Communication Settings

To display the setup screen, from the [Project] menu, point to [System Settings] and select [Device/PLC].

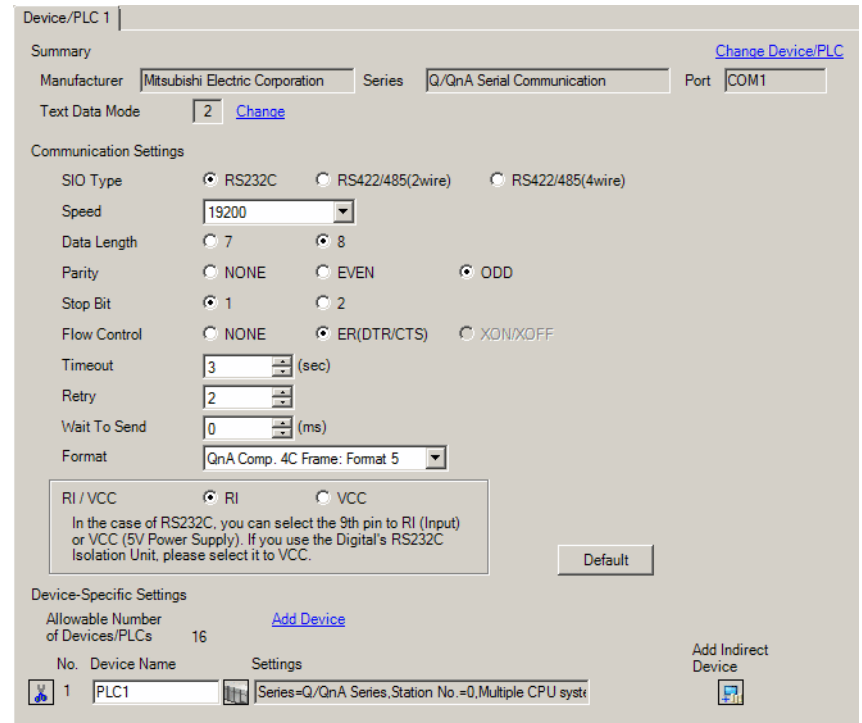

• When using A1SJ71QC24N, A1SJ71QC24N-R2, AJ71QC24N or AJ71QC24N-R2, you can set the "Speed" up to 115200.

**NOTE** 

To display the [Individual Device Settings] dialog box, from [Device-Specific Settings] in the [Device/PLC] window, select the external device and click [Settings]  $\Box$ .

To connect multiple External Devices, from [Device-Specific Settings] in the [Device/PLC] window, click [Add Device] to add another External Device.

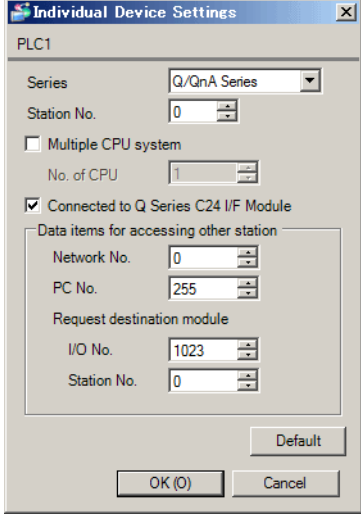

#### ◆ Important Item

When you use 2 types of interface in A1SJ71QC24N, A1SJ71QC24N-R2, AJ71QC24N or AJ71QC24N-R2, please set the total speed of CH1 and CH2 to 115200 or less.

Use the front switch of the computer link unit to set the communication settings as below.

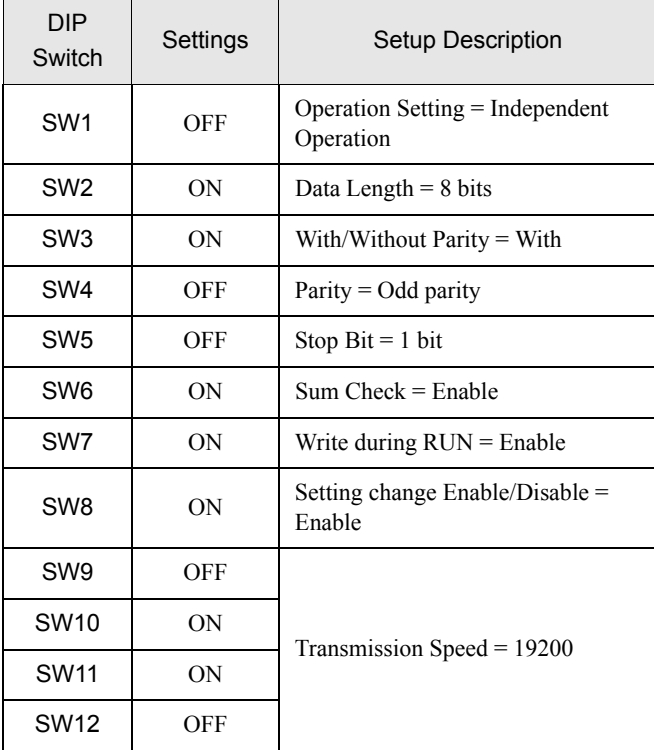

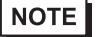

• When using A1SJ71QC24N, A1SJ71QC24N-R2, AJ71QC24N or AJ71QC24N-R2, you can set the "Speed" up to 115200.

**Station Setting Switch** 

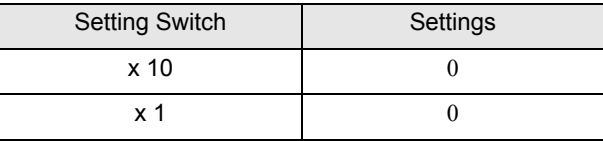

• Mode Setting Switch

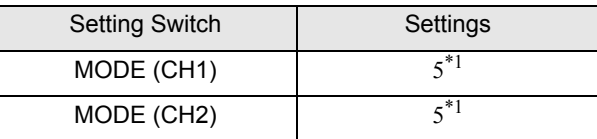

<span id="page-14-0"></span>\*1 Set the value according to [Format] to be used.

#### ◆ Important Item

When you use 2 types of interface in A1SJ71QC24N, A1SJ71QC24N-R2, AJ71QC24N or AJ71QC24N-R2, please set the total speed of CH1 and CH2 to 115200 or less.

## <span id="page-15-0"></span>3.2 Setting Example 2

## ■ Setting of GP-Pro EX

Communication Settings

To display the setup screen, from the [Project] menu, point to [System Settings] and select [Device/PLC].

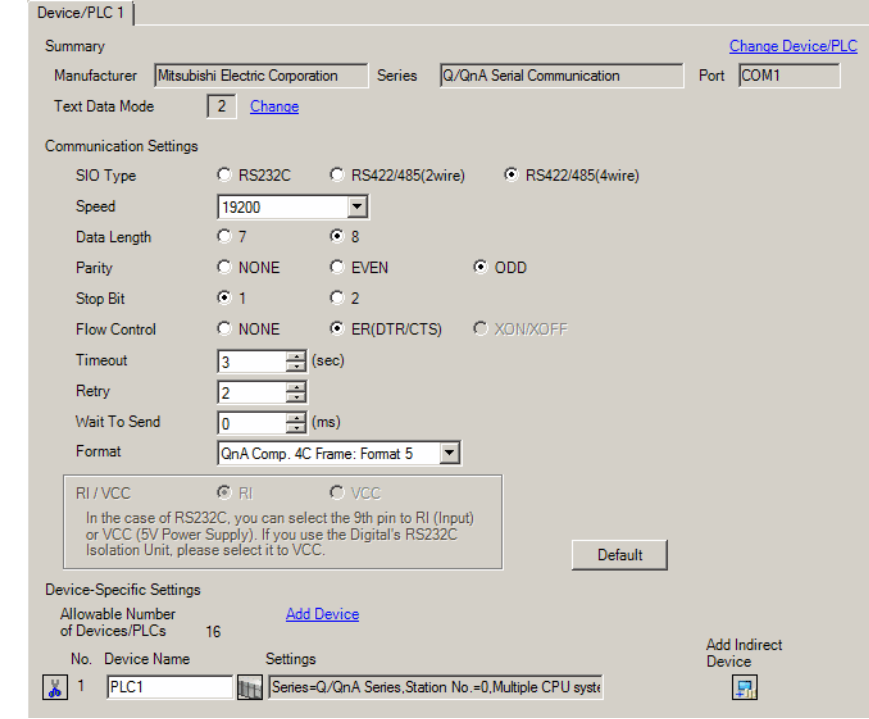

• When using A1SJ71QC24N, AJ71QC24N or AJ71QC24N-R4, you can set the "Speed" up to NOTE 115200.

To display the [Individual Device Settings] dialog box, from [Device-Specific Settings] in the [Device/PLC] window, select the external device and click [Settings]  $\Box$ .

To connect multiple External Devices, from [Device-Specific Settings] in the [Device/PLC] window, click [Add Device] to add another External Device.

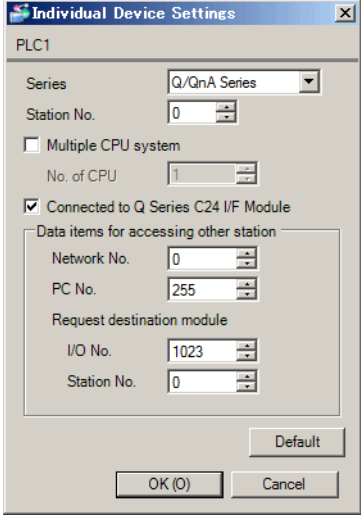

#### ◆ Important Item

When you use 2 types of interface in A1SJ71QC24N, AJ71QC24N or AJ71QC24N-R4, please set the total speed of CH1 and CH2 to 115200 or less.

Use the front switch of the computer link unit to set the communication settings as below.

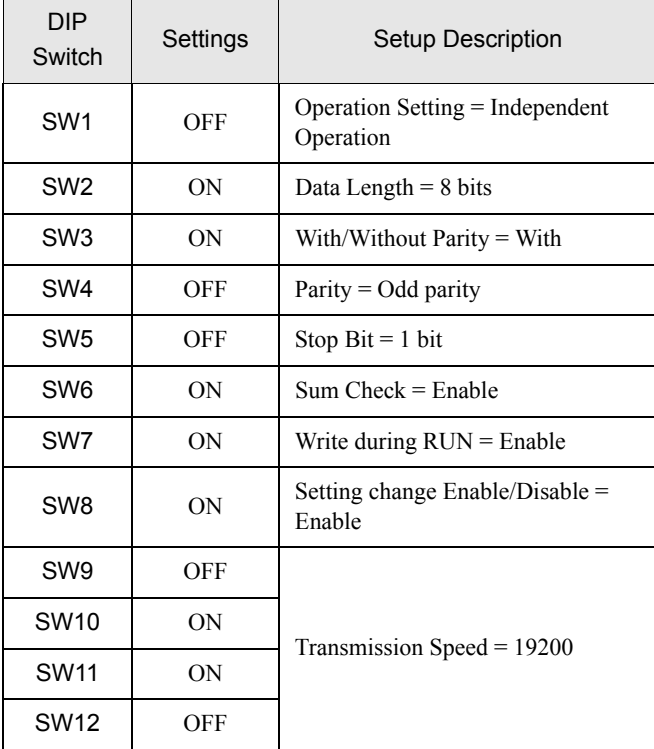

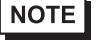

• When using A1SJ71QC24N, AJ71QC24N or AJ71QC24N-R4, you can set the "Speed" up to 115200.

#### Station Setting Switch

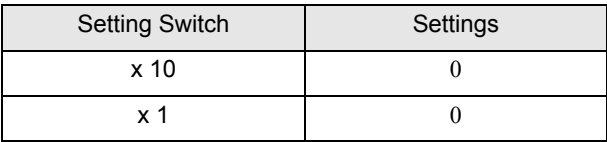

#### • Mode Setting Switch

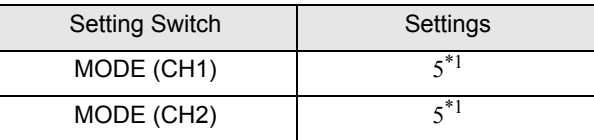

<span id="page-17-0"></span>\*1 Set the value according to [Format] to be used.

#### ◆ Important Item

When you use 2 types of interface in A1SJ71QC24N, AJ71QC24N or AJ71QC24N-R4, please set the total speed of CH1 and CH2 to 115200 or less.

## <span id="page-18-0"></span>3.3 Setting Example 3

## ■ Setting of GP-Pro EX

Communication Settings

To display the setup screen, from the [Project] menu, point to [System Settings] and select [Device/PLC].

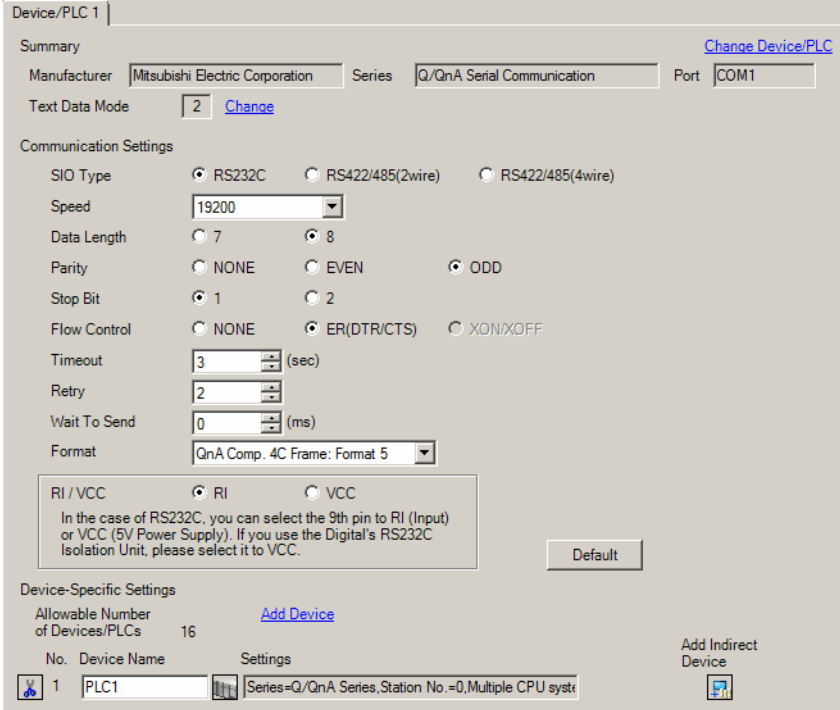

To display the [Individual Device Settings] dialog box, from [Device-Specific Settings] in the [Device/PLC] window, select the external device and click [Settings]  $\Box$ .

To connect multiple External Devices, from [Device-Specific Settings] in the [Device/PLC] window, click [Add Device] to add another External Device.

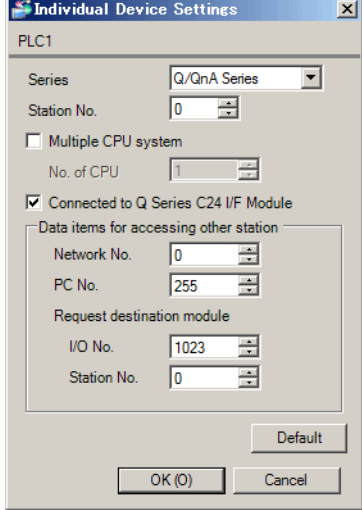

#### ◆ Important Item

When you use 2 types of interface in QJ71C24 or QJ71C24-R2, please set the total speed of CH1 and CH2 to 115200 or less.

Use the GPP function software by Mitsubishi Electric Corporation to perform the communication settings as below.

- (1) Double-click [PC Parameter] from [Parameter] to select the [I/O Assign Setting] tab.
- (2) Click [Type] to select [Intelligent].
- (3) Click [Switch Settings] and set as below.

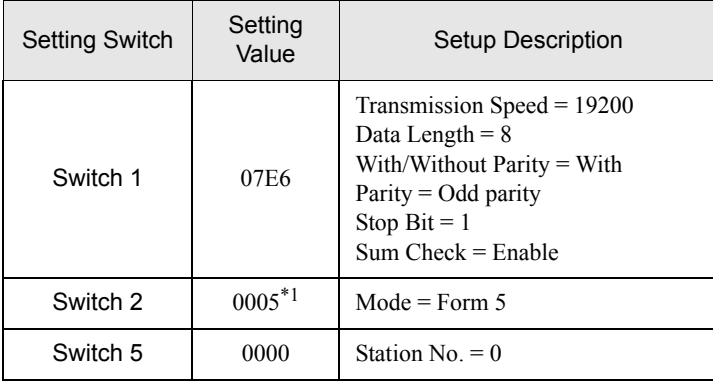

\*1 Set the value according to [Format] to be used.

**NOTE** 

• Please refer to the manual of the External Device for more detail on setting description.

#### ◆ Important Item

When you use 2 types of interface in QJ71C24 or QJ71C24-R2, please set the total speed of CH1 and CH2 to 115200 or less.

## <span id="page-21-0"></span>3.4 Setting Example 4

## ■ Setting of GP-Pro EX

Communication Settings

To display the setup screen, from the [Project] menu, point to [System Settings] and select [Device/PLC].

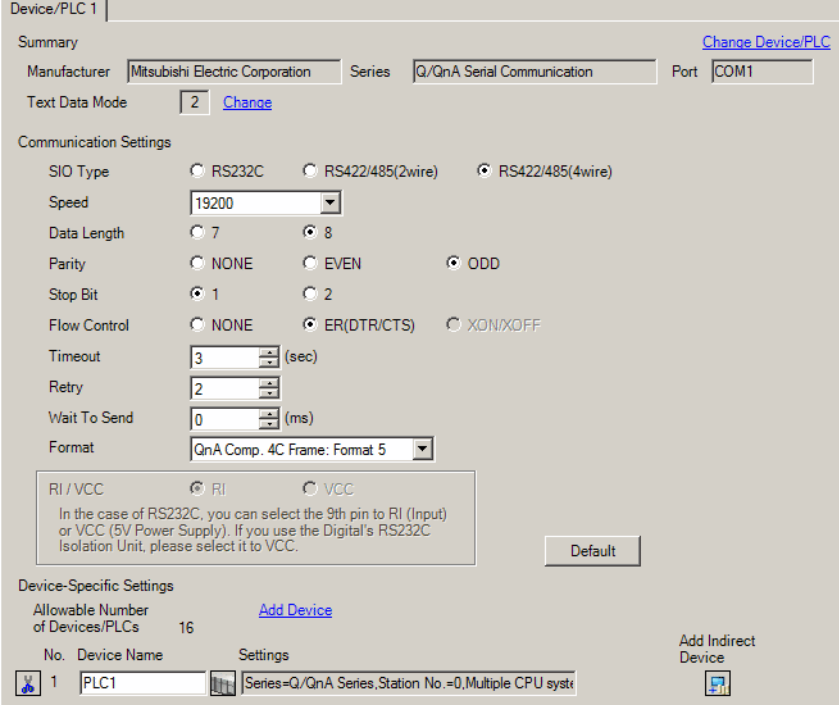

To display the [Individual Device Settings] dialog box, from [Device-Specific Settings] in the [Device/PLC] window, select the external device and click [Settings]  $\Box$ .

To connect multiple External Devices, from [Device-Specific Settings] in the [Device/PLC] window, click [Add Device] to add another External Device.

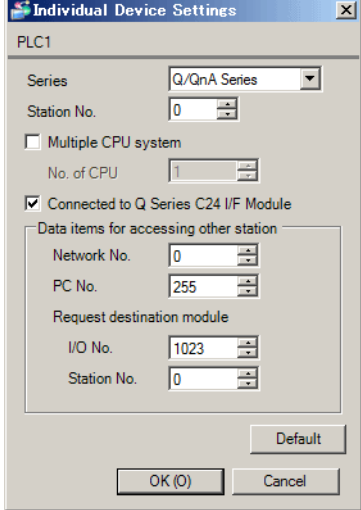

#### ◆ Important Item

When you use 2 types of interface in QJ71C24, please set the total speed of CH1 and CH2 to 115200 or less.

Use the GPP function software by Mitsubishi Electric Corporation to perform the communication settings as below.

- (1) Double-click [PC Parameter] from [Parameter] to select the [I/O Assign Setting] tab.
- (2) Click [Type] to select [Intelligent].
- (3) Click [Switch Settings] and set as below.

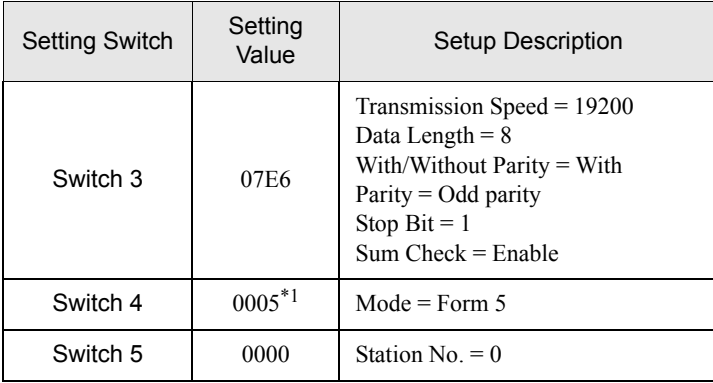

\*1 Set the value according to [Format] to be used.

**NOTE** 

• Please refer to the manual of the External Device for more detail on setting description.

#### ◆ Important Item

When you use 2 types of interface in QJ71C24, please set the total speed of CH1 and CH2 to 115200 or less.

## <span id="page-24-0"></span>3.5 Setting Example 5

## ■ Setting of GP-Pro EX

Communication Settings

To display the setup screen, from the [Project] menu, point to [System Settings] and select [Device/PLC].

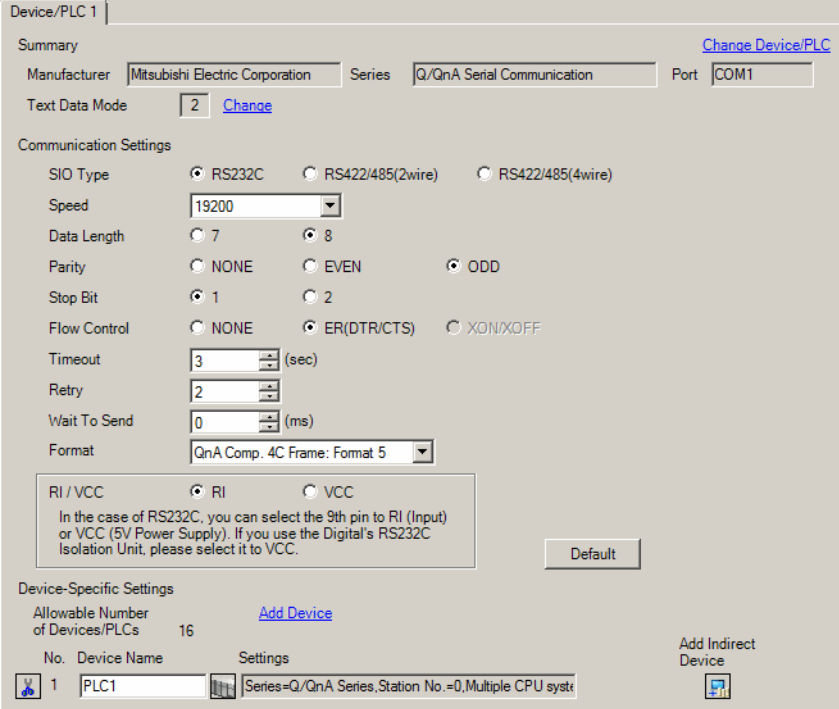

To display the [Individual Device Settings] dialog box, from [Device-Specific Settings] in the [Device/PLC] window, select the external device and click [Settings]  $\Box$ .

To connect multiple External Devices, from [Device-Specific Settings] in the [Device/PLC] window, click [Add Device] to add another External Device.

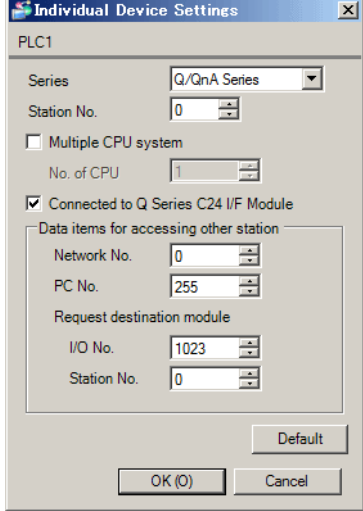

Use the GPP function software by Mitsubishi Electric Corporation to perform the communication settings as below.

- (1) Double-click [PC Parameter] from [Parameter] to select [Serial Communication Settings].
- (2) Set as below.

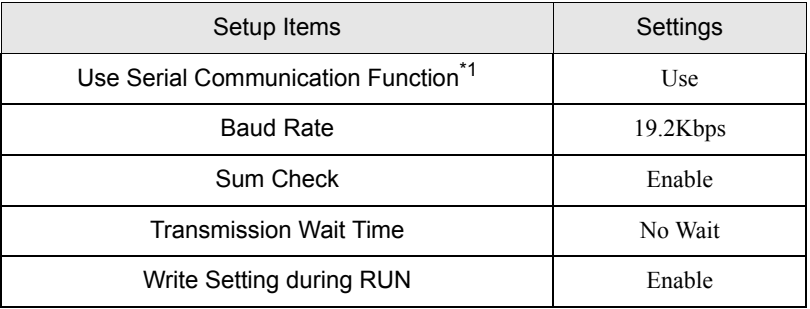

\*1 Check the checkbox to make other setting items become available to set.

## <span id="page-27-0"></span>3.6 Setting Example 6

## ■ Setting of GP-Pro EX

Communication Settings

To display the setup screen, from the [Project] menu, point to [System Settings] and select [Device/PLC].

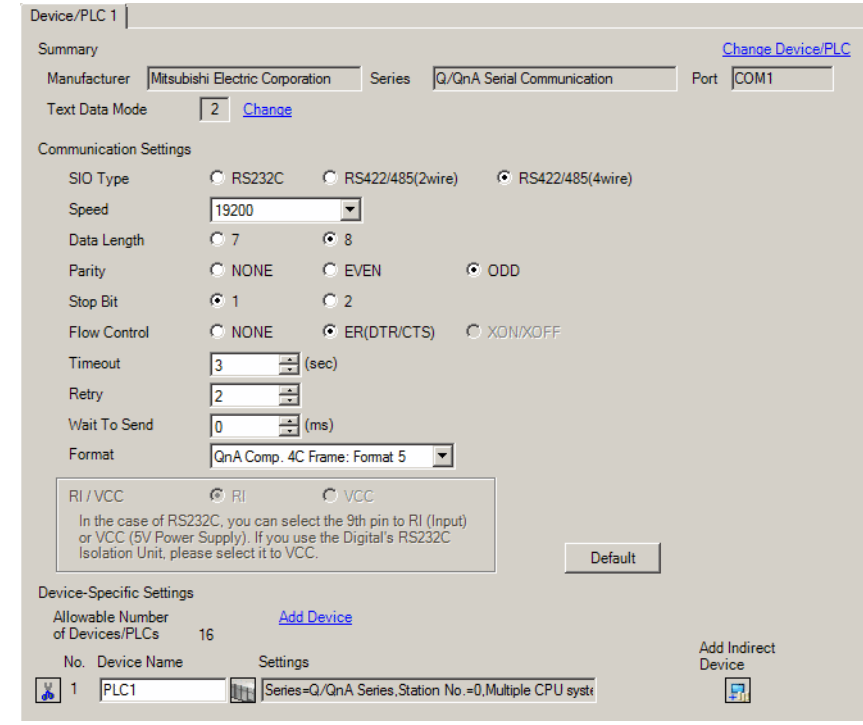

• When simultaneously using GP2000 Series during multilink connection, select "QnA Comp. 3C NOTE Frame: Format 4" from the "Format".

To display the [Individual Device Settings] dialog box, from [Device-Specific Settings] in the [Device/PLC] window, select the external device and click [Settings]  $\mathbb{H}$ .

To connect multiple External Devices, from [Device-Specific Settings] in the [Device/PLC] window, click [Add Device] to add another External Device.

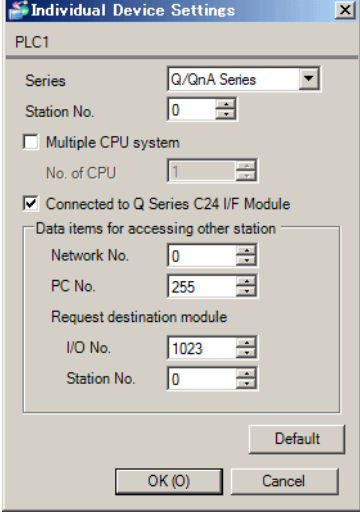

#### ◆ Important Item

When you use 2 types of interface in QJ71C24, please set the total speed of CH1 and CH2 to 115200 or less.

Use the GPP function software by Mitsubishi Electric Corporation to perform the communication settings as below.

- (1) Double-click [PC Parameter] from [Parameter] to select the [I/O Assign Setting] tab.
- (2) Click [Type] to select [Intelligent].
- (3) Click [Switch Settings] and set as below.

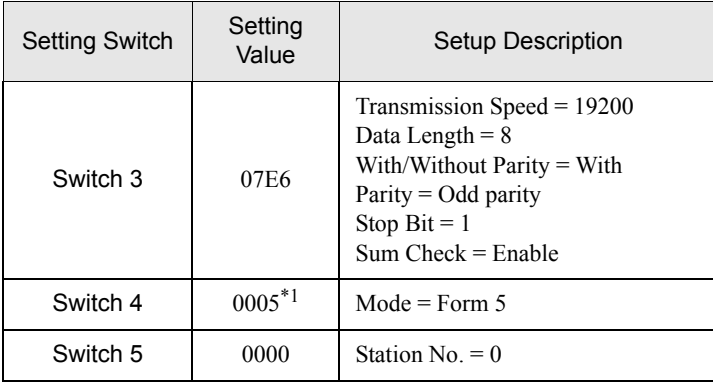

\*1 Set the value according to [Format] to be used.

**NOTE** 

• Please refer to the manual of the External Device for more detail on setting description.

#### ◆ Important Item

When you use 2 types of interface in QJ71C24, please set the total speed of CH1 and CH2 to 115200 or less.

## <span id="page-30-0"></span>3.7 Setting Example 7

## ■ Setting of GP-Pro EX

Communication Settings

To display the setup screen, from the [Project] menu, point to [System Settings] and select [Device/PLC].

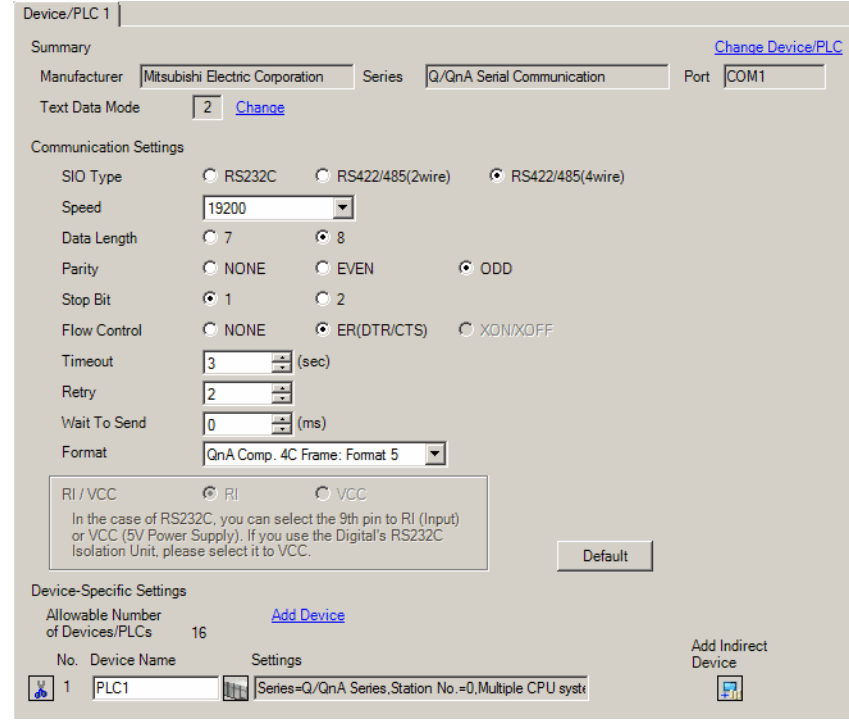

#### • When using A1SJ71QC24N, AJ71QC24N or AJ71QC24N-R4, you can set the "Speed" up to NOTE 115200.

• When simultaneously using GP2000 Series during multilink connection, select "QnA Comp. 3C Frame: Format 4" from the "Format".

To display the [Individual Device Settings] dialog box, from [Device-Specific Settings] in the [Device/PLC] window, select the external device and click [Settings]  $\Box$ .

To connect multiple External Devices, from [Device-Specific Settings] in the [Device/PLC] window, click [Add Device] to add another External Device.

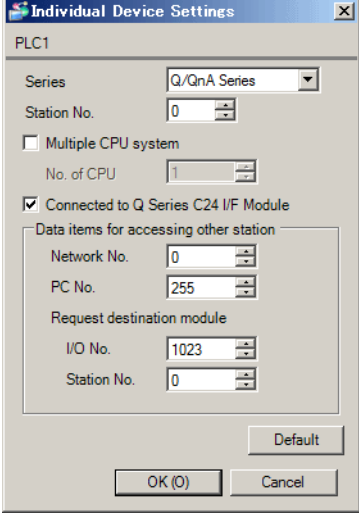

#### ◆ Important Item

When you use 2 types of interface in A1SJ71QC24N, AJ71QC24N or AJ71QC24N-R4, please set the total speed of CH1 and CH2 to 115200 or less.

Use the front switch of the computer link unit to set the communication settings as below.

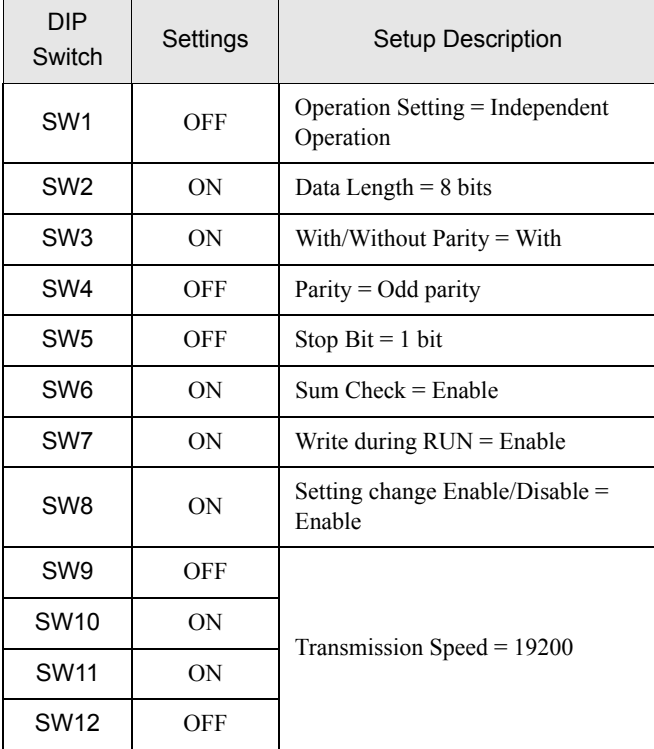

NOTE

• When using A1SJ71QC24N, AJ71QC24N or AJ71QC24N-R4, you can set the "Speed" up to 115200.

#### Station Setting Switch

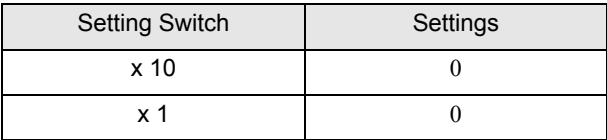

• Mode Setting Switch

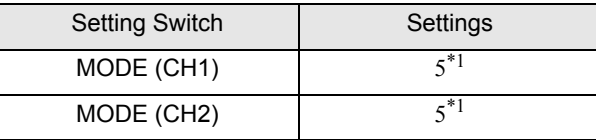

<span id="page-32-0"></span>\*1 Set the value according to [Format] to be used.

#### ◆ Important Item

When you use 2 types of interface in A1SJ71QC24N, AJ71QC24N or AJ71QC24N-R4, please set the total speed of CH1 and CH2 to 115200 or less.

## <span id="page-33-0"></span>3.8 Setting Example 8

## ■ Setting of GP-Pro EX

Communication Settings

To display the setup screen, from the [Project] menu, point to [System Settings] and select [Device/PLC].

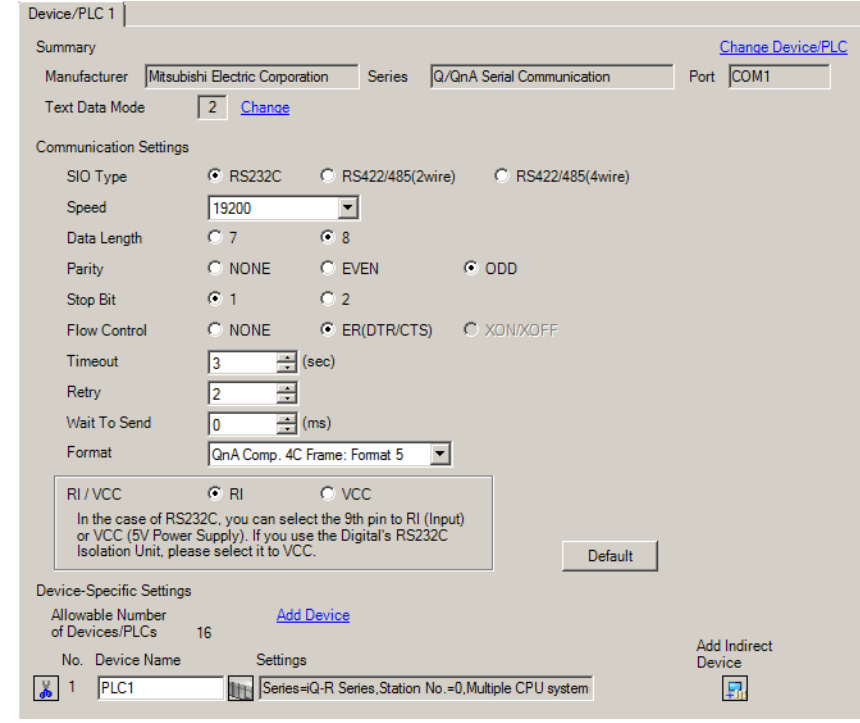

NOTE

• When simultaneously using GP2000 Series during multilink connection, select "QnA Comp. 3C Frame: Format 4" from the "Format".

To display the [Individual Device Settings] dialog box, from [Device-Specific Settings] in the [Device/PLC] window, select the external device and click [Settings]  $\Box$ .

To connect multiple External Devices, from [Device-Specific Settings] in the [Device/PLC] window, click [Add Device] to add another External Device.

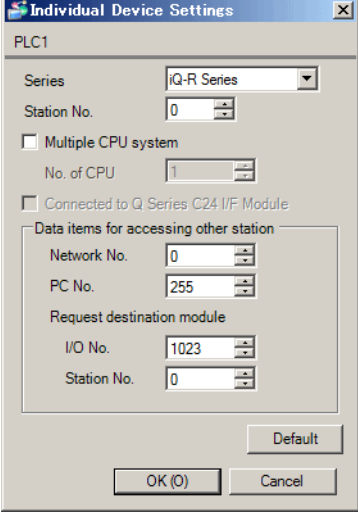

Define the communication settings for the External Device using the engineering software MELSOFT GX Works3.

For more information, please refer to the manual of the External Device.

- (1) Start up the engineering software.
- (2) From the tree view, expand the [Parameter] and click [Module Information]. Select the Link I/F and then double click [Module Parameter].
- (3) In the [Module Parameter] window, specify the following parameters.

#### • Basic Settings

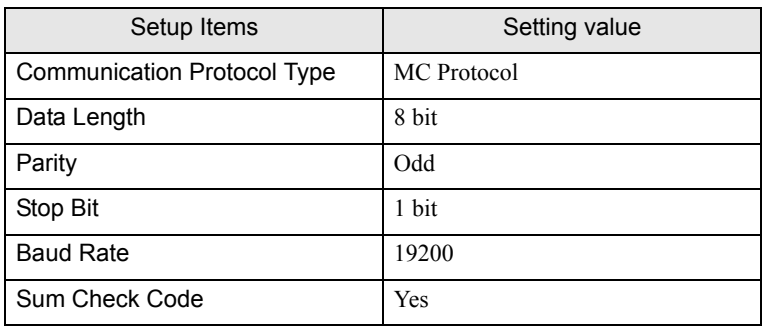

• Fixed Settings

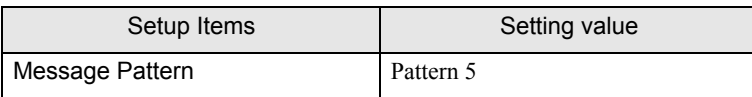

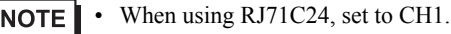
### 3.9 Setting Example 9

#### ■ Setting of GP-Pro EX

Communication Settings

To display the setup screen, from the [Project] menu, point to [System Settings] and select [Device/PLC].

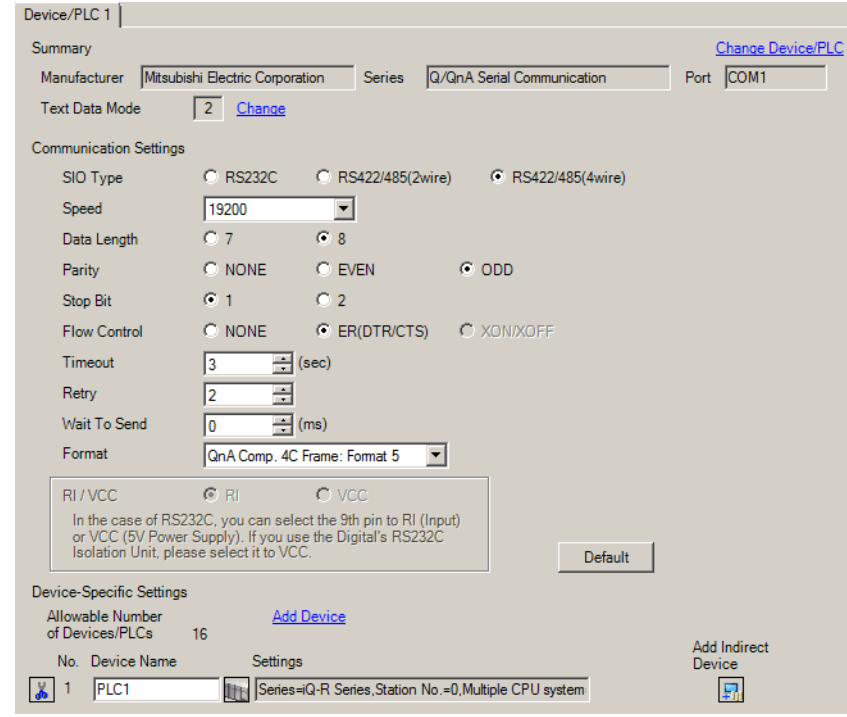

• When simultaneously using GP2000 Series during multilink connection, select "QnA Comp. 3C NOTE Frame: Format 4" from the "Format".

#### ◆ Device Setting

To display the [Individual Device Settings] dialog box, from [Device-Specific Settings] in the [Device/PLC] window, select the external device and click [Settings]  $\Box$ .

To connect multiple External Devices, from [Device-Specific Settings] in the [Device/PLC] window, click [Add Device] to add another External Device.

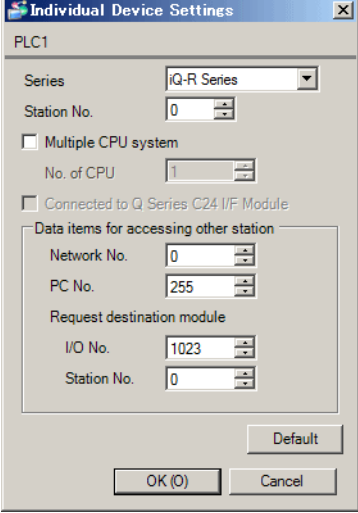

### ■ Setting of External Device

Define the communication settings for the External Device using the engineering software MELSOFT GX Works3.

For more information, please refer to the manual of the External Device.

- (1) Start up the engineering software.
- (2) From the tree view, expand the [Parameter] and click [Module Information]. Select the Link I/F and then double click [Module Parameter].
- (3) In the [Module Parameter] window, specify the following parameters.

#### • Basic Settings

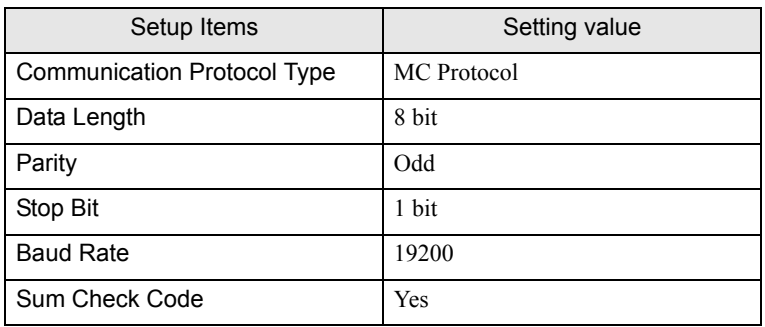

• Fixed Settings

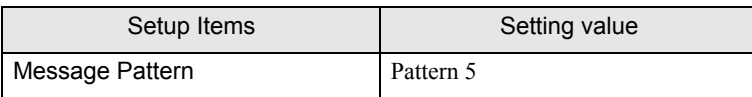

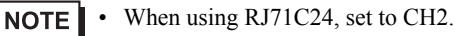

### 3.10 Setting Example 10

- Setting of GP-Pro EX
- Communication Settings

To display the setup screen, from the [Project] menu, point to [System Settings] and select [Device/PLC].

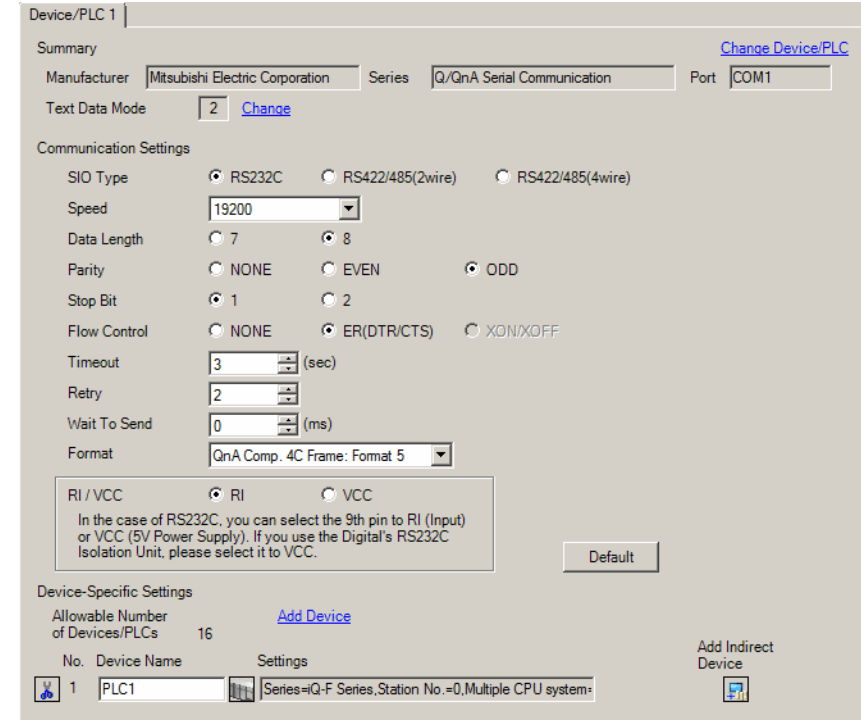

NOTE

• When simultaneously using GP2000 Series during multilink connection, select "QnA Comp. 3C Frame: Format 4" from the "Format".

#### ◆ Device Setting

To display the [Individual Device Settings] dialog box, from [Device-Specific Settings] in the [Device/PLC] window, select the external device and click [Settings]  $\Box$ .

To connect multiple External Devices, from [Device-Specific Settings] in the [Device/PLC] window, click [Add Device] to add another External Device.

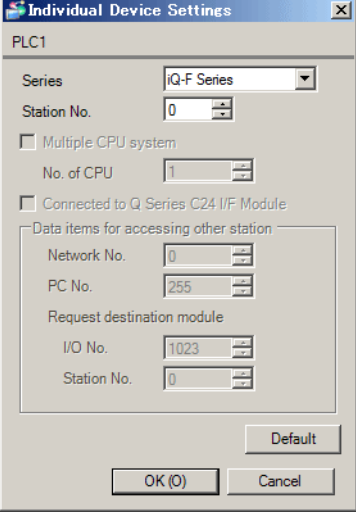

### ■ Setting of External Device

Define the communication settings for the External Device using the engineering software MELSOFT GX Works3.

For more information, please refer to the manual of the External Device.

- (1) Start up the engineering software.
- (2) From the tree view, expand the [Parameter] and click [Module Information]. Select the Link I/F and then double click [Module Parameter].
- (3) In the [Module Parameter] window, specify the following parameters.

#### • Basic Settings

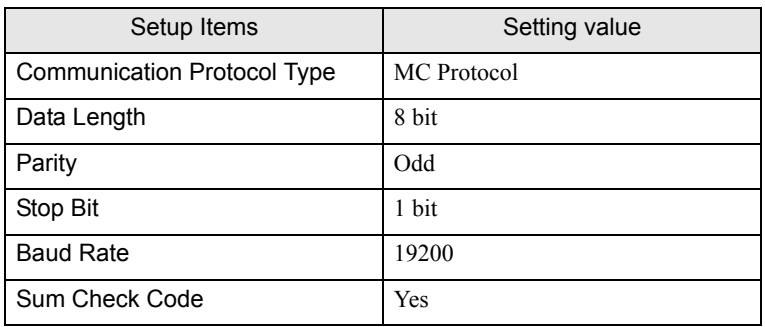

• Fixed Settings

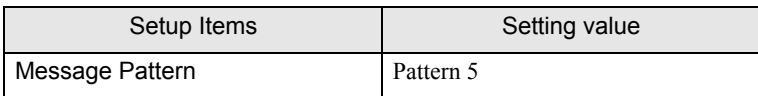

### 3.11 Setting Example 11

- Setting of GP-Pro EX
- Communication Settings

To display the setup screen, from the [Project] menu, point to [System Settings] and select [Device/PLC].

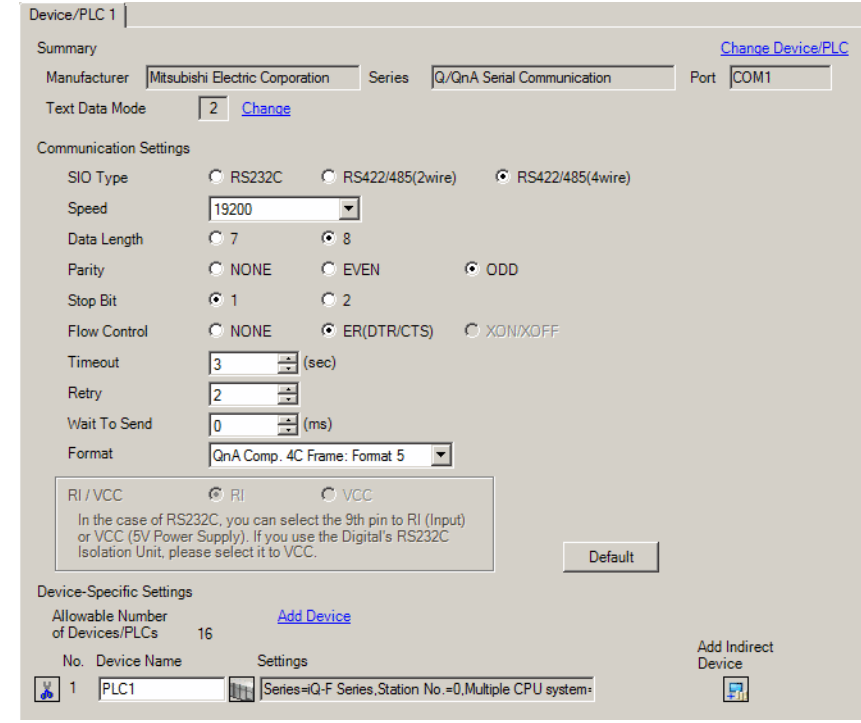

NOTE

• When simultaneously using GP2000 Series during multilink connection, select "QnA Comp. 3C Frame: Format 4" from the "Format".

#### ◆ Device Setting

To display the [Individual Device Settings] dialog box, from [Device-Specific Settings] in the [Device/PLC] window, select the external device and click [Settings]  $\Box$ .

To connect multiple External Devices, from [Device-Specific Settings] in the [Device/PLC] window, click [Add Device] to add another External Device.

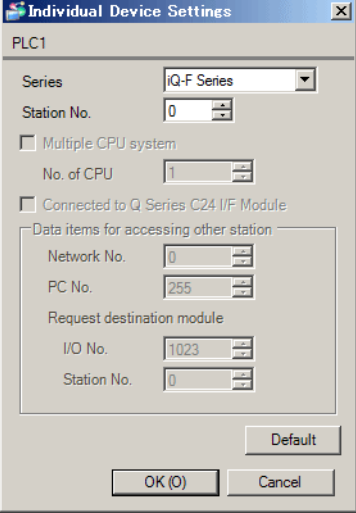

### ■ Setting of External Device

Define the communication settings for the External Device using the engineering software MELSOFT GX Works3.

For more information, please refer to the manual of the External Device.

- (1) Start up the engineering software.
- (2) From the tree view, expand the [Parameter], select the External Device in use and then from [Module Parameter] double click [485 Serial Port].
- (3) In the [Module Parameter 485 Serial Port] window, specify the following parameters.
- Basic Settings

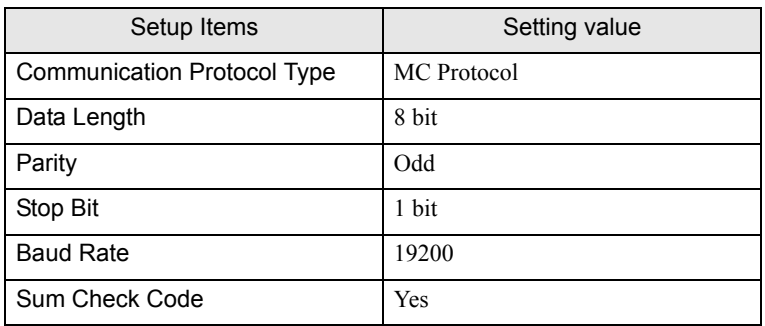

• Fixed Settings

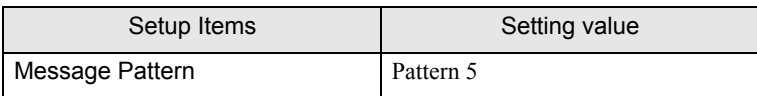

# 4 Setup Items

Set communication settings of the Display with GP-Pro EX or in offline mode of the Display. The setting of each parameter must be identical to that of External Device.

**F** ["3 Example of Communication Setting" \(page 13\)](#page-12-0)

### 4.1 Setup Items in GP-Pro EX

#### Communication Settings

To display the setup screen, from the [Project] menu, point to [System Settings] and select [Device/PLC].

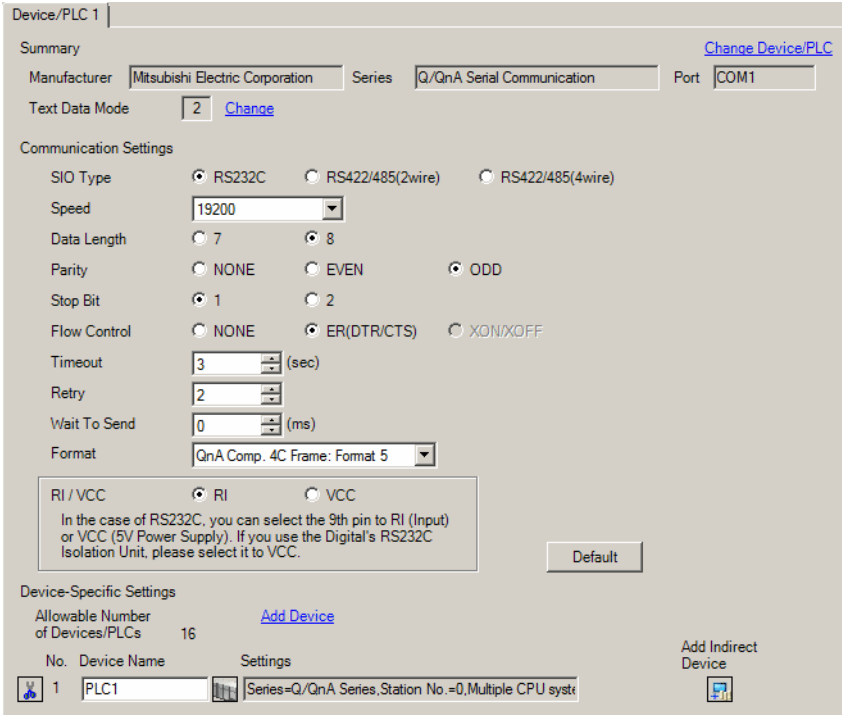

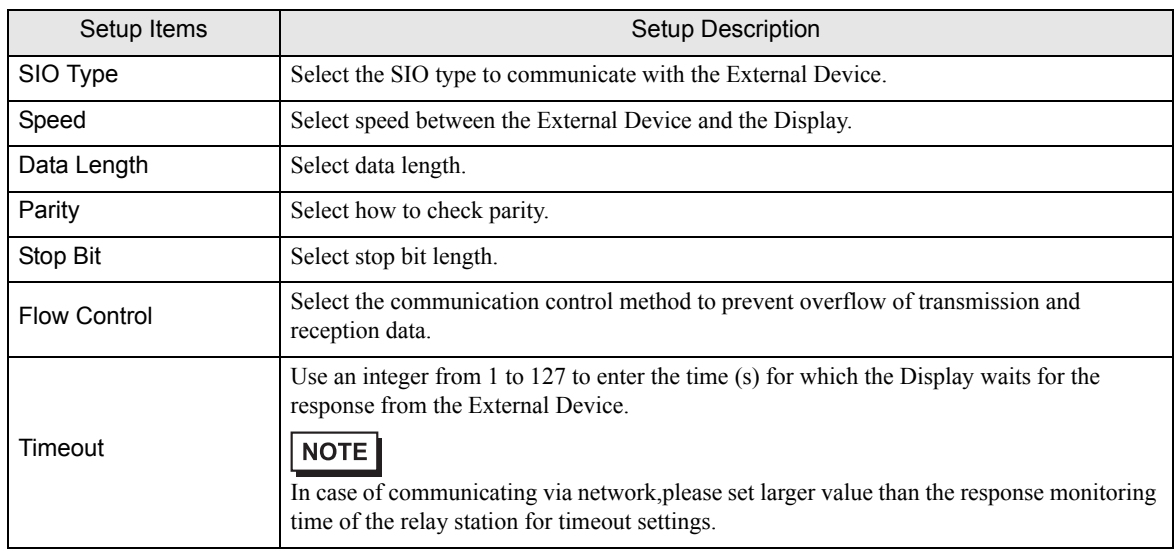

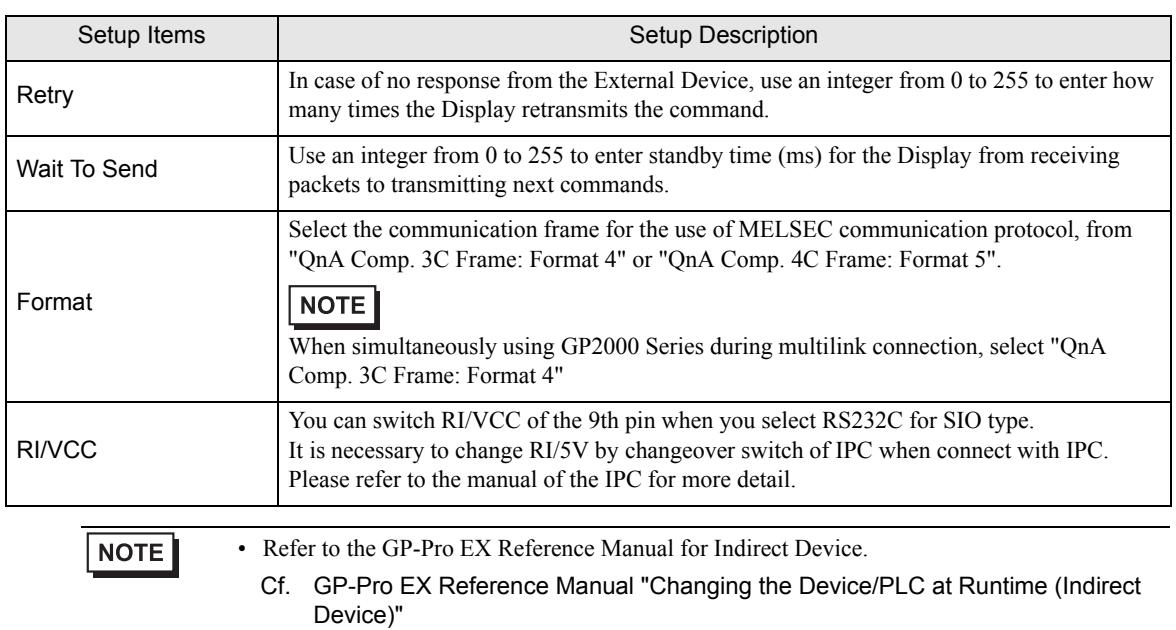

### **Device Setting**

To display the [Individual Device Settings] dialog box, from [Device-Specific Settings] in the [Device/PLC] window, select the external device and click [Settings]  $\Box$ .

To connect multiple External Devices, from [Device-Specific Settings] in the [Device/PLC] window, click [Add Device] to add another External Device.

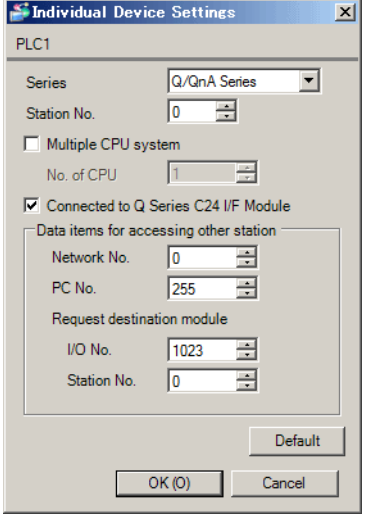

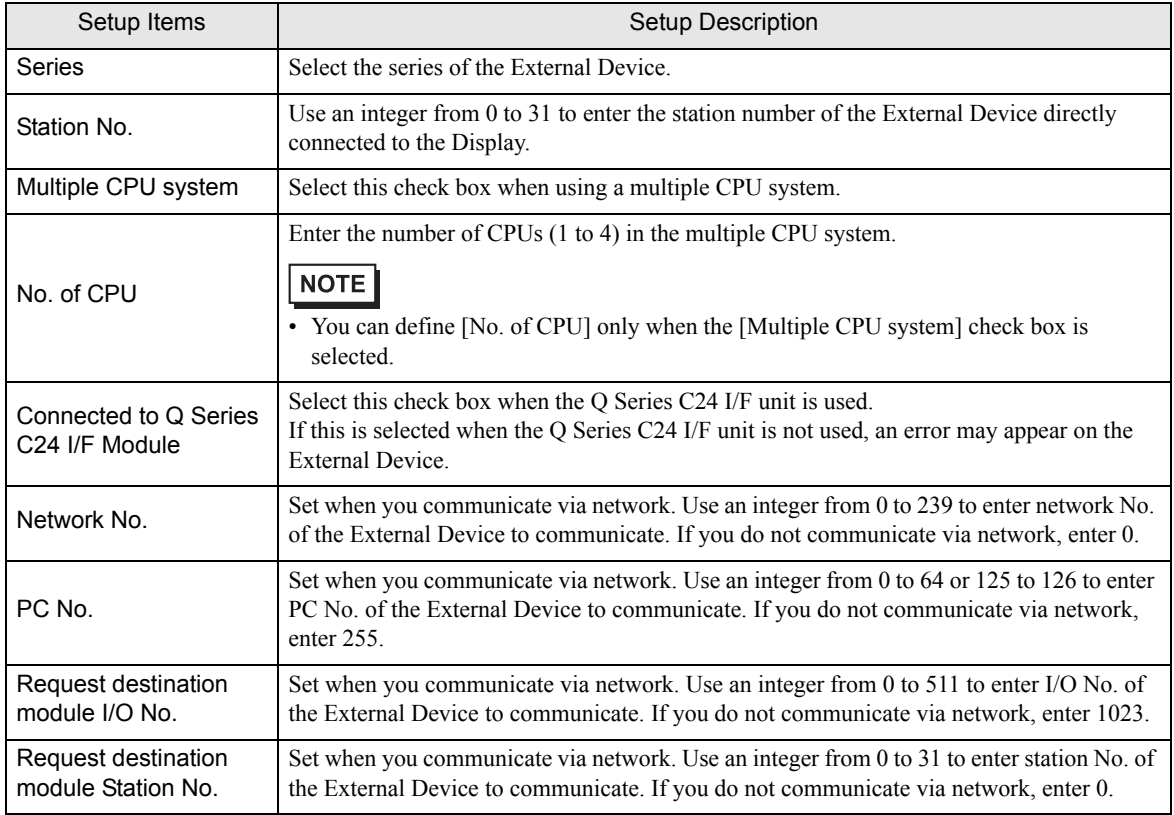

### 4.2 Setup Items in Offline Mode

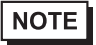

• Refer to the Maintenance/Troubleshooting guide for information on how to enter offline mode or about the operation.

- Cf. Maintenance/Troubleshooting Guide "Offline Mode"
- The number of the setup items to be displayed for 1 page in the offline mode depends on the Display in use. Please refer to the Reference manual for details.

#### ■ Communication Settings

To display the setting screen, touch [Device/PLC Settings] from [Peripheral Settings] in offline mode. Touch the External Device you want to set from the displayed list.

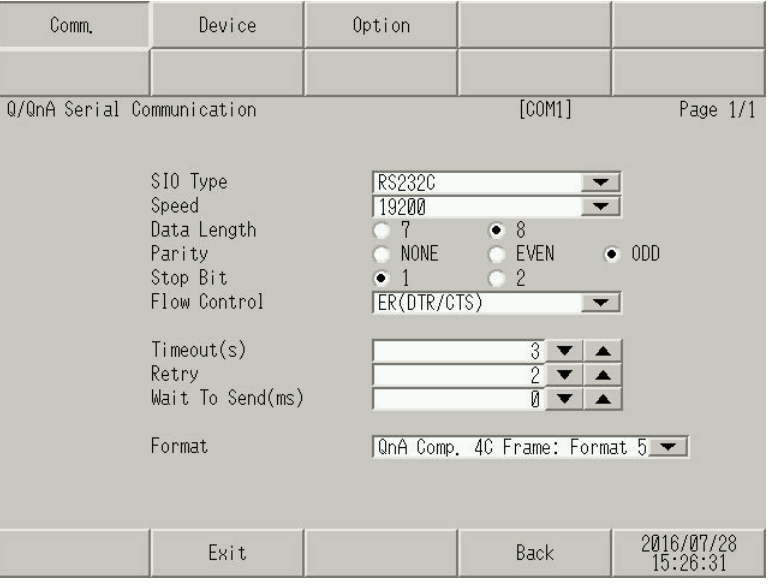

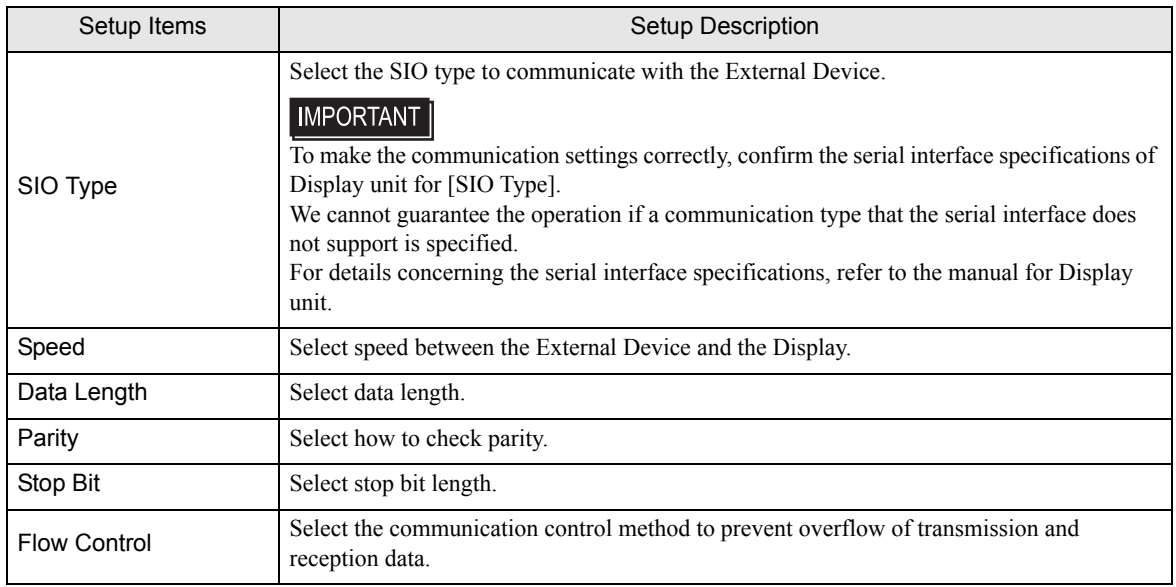

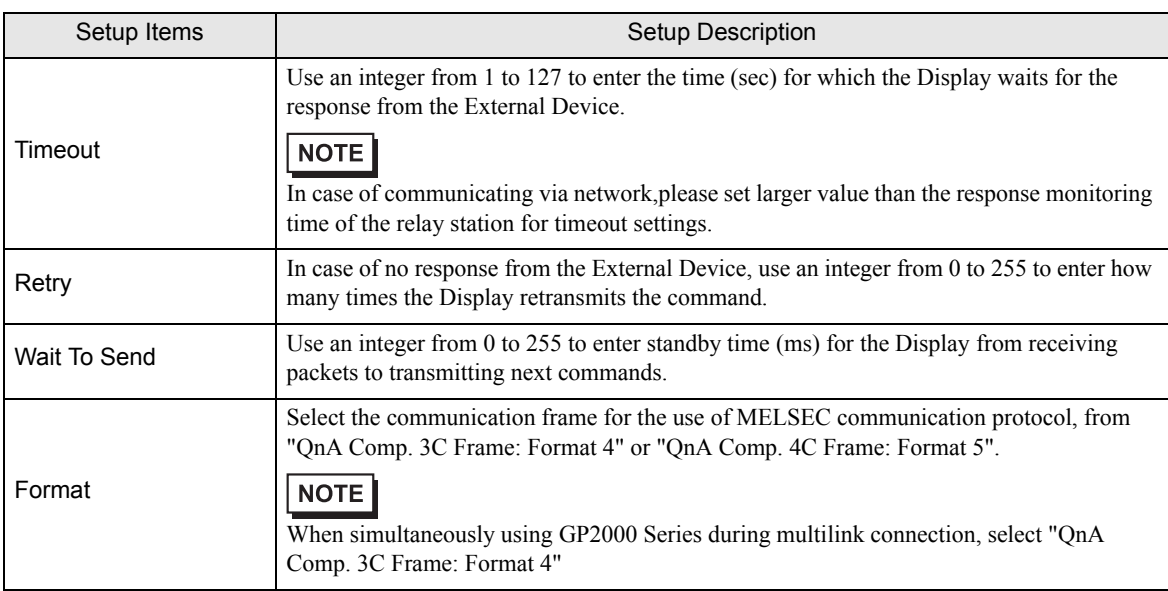

### **Device Setting**

To display the setting screen, touch [Device/PLC Settings] from [Peripheral Settings]. Touch the External Device you want to set from the displayed list, and touch [Device].

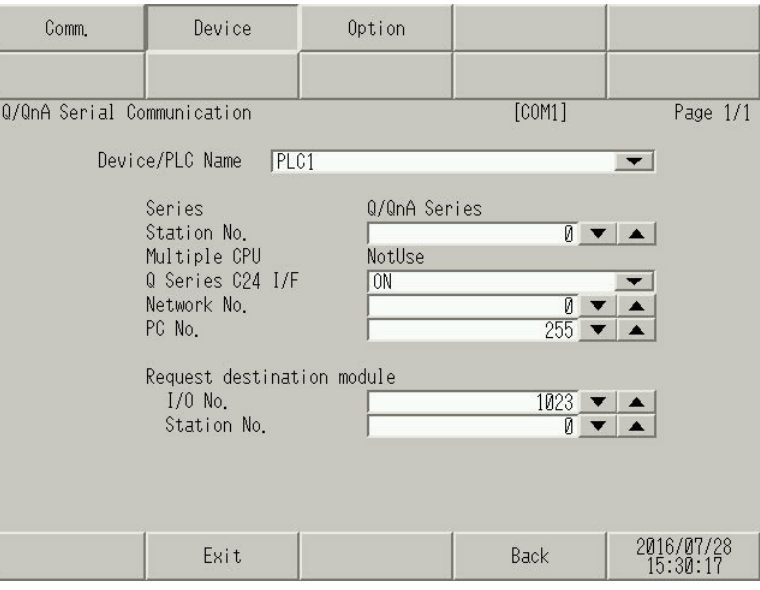

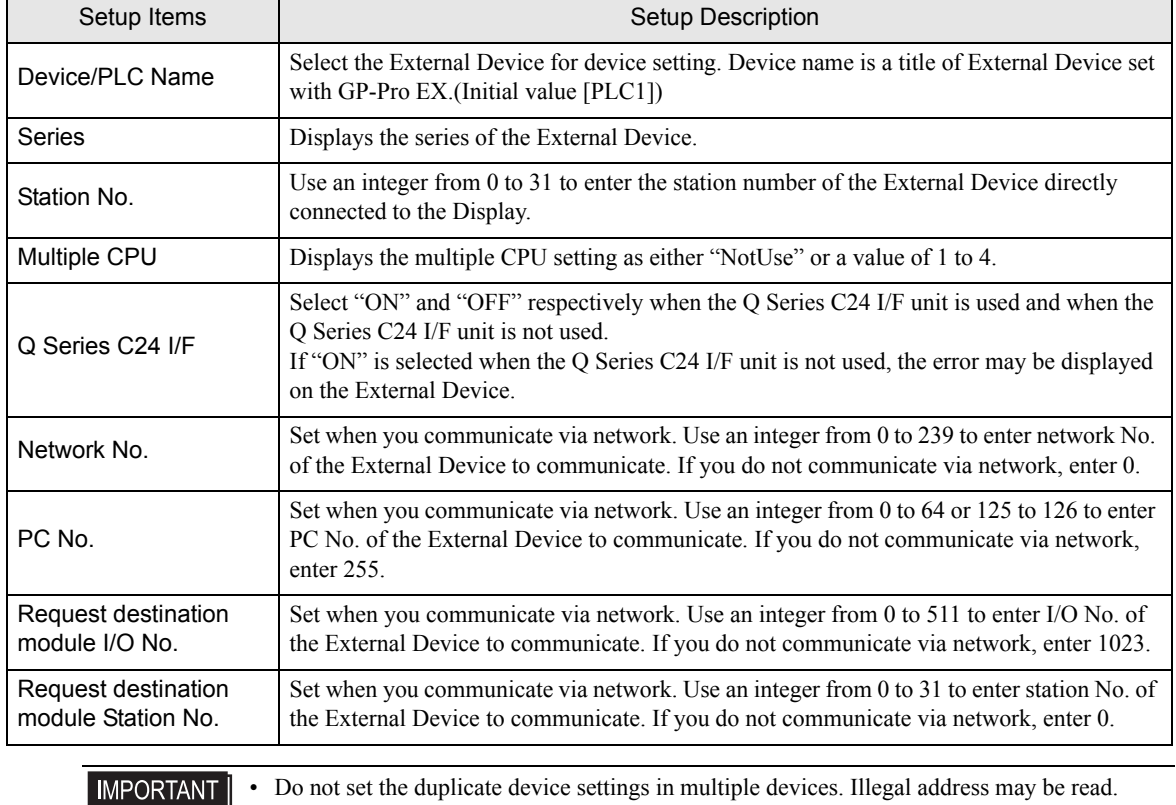

### **Option**

To display the setting screen, touch [Device/PLC Settings] from [Peripheral Settings]. Touch the External Device you want to set from the displayed list, and touch [Option].

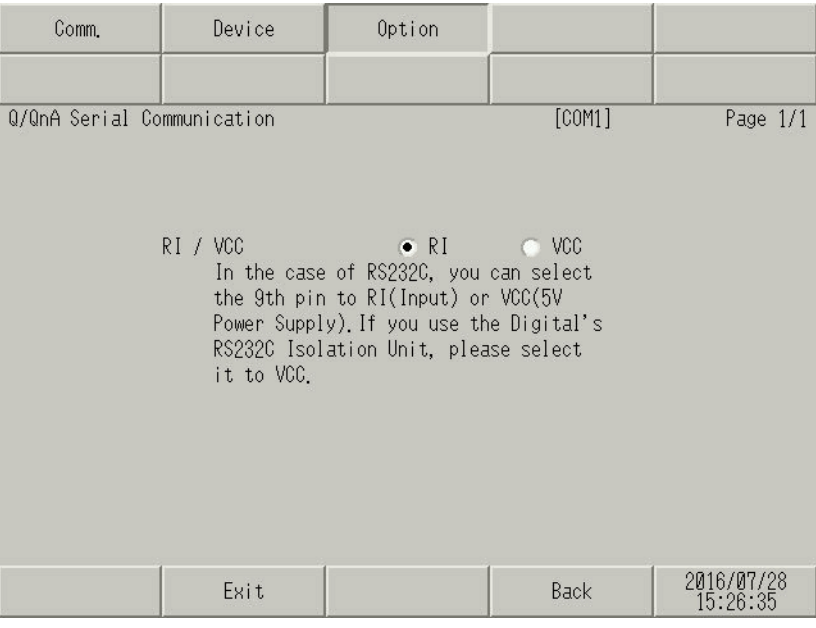

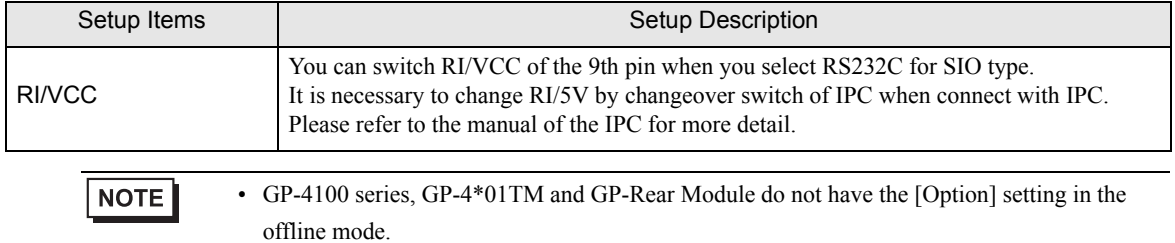

## 5 Cable Diagram

The cable diagram shown below may be different from the cable diagram recommended by Mitsubishi Electric Corporation. Please be assured there is no operational problem in applying the cable diagram shown in this manual.

- The FG pin of the External Device body must be D-class grounded. Please refer to the manual of the External Device for more details.
- SG and FG are connected inside the Display. When connecting SG to the External Device, design the system not to form short-circuit loop.
- Connect the isolation unit, when communication is not stabilized under the influence of a noise etc..

### 5.1 Cable Diagram 1

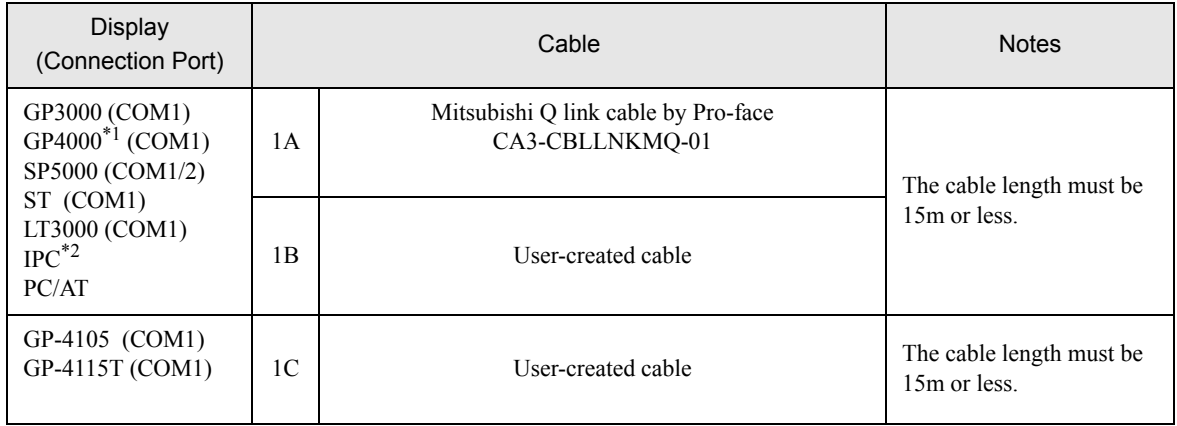

\*1 All GP4000 models except GP-4100 series and GP-4203T

\*2 Only the COM port which can communicate by RS-232C can be used.

■ [IPC COM Port \(page 9\)](#page-8-0)

1A)

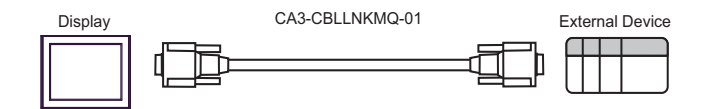

External Device side<br>D-sub 9 pin (plug) D-sub 9 pin (socket) D-sub 9 pin (plug) Display side Shield Pin Signal name Pin Signal name 2 RD(RXD) 3 SD(TXD) Display 3 SD(TXD) 2 RD(RDX) DSR(DR) 4 6 ER(DTR) 5 5 SG SG 7 RS(RTS) 1 CD j  $8 \text{ CS(CTS)}$ 4 DTR(ER) 7  $8 \mid \text{CS}(\text{CTS})$ Shell FG

1C)

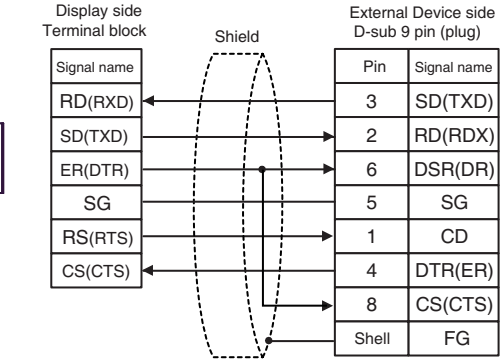

Display

### 5.2 Cable Diagram 2

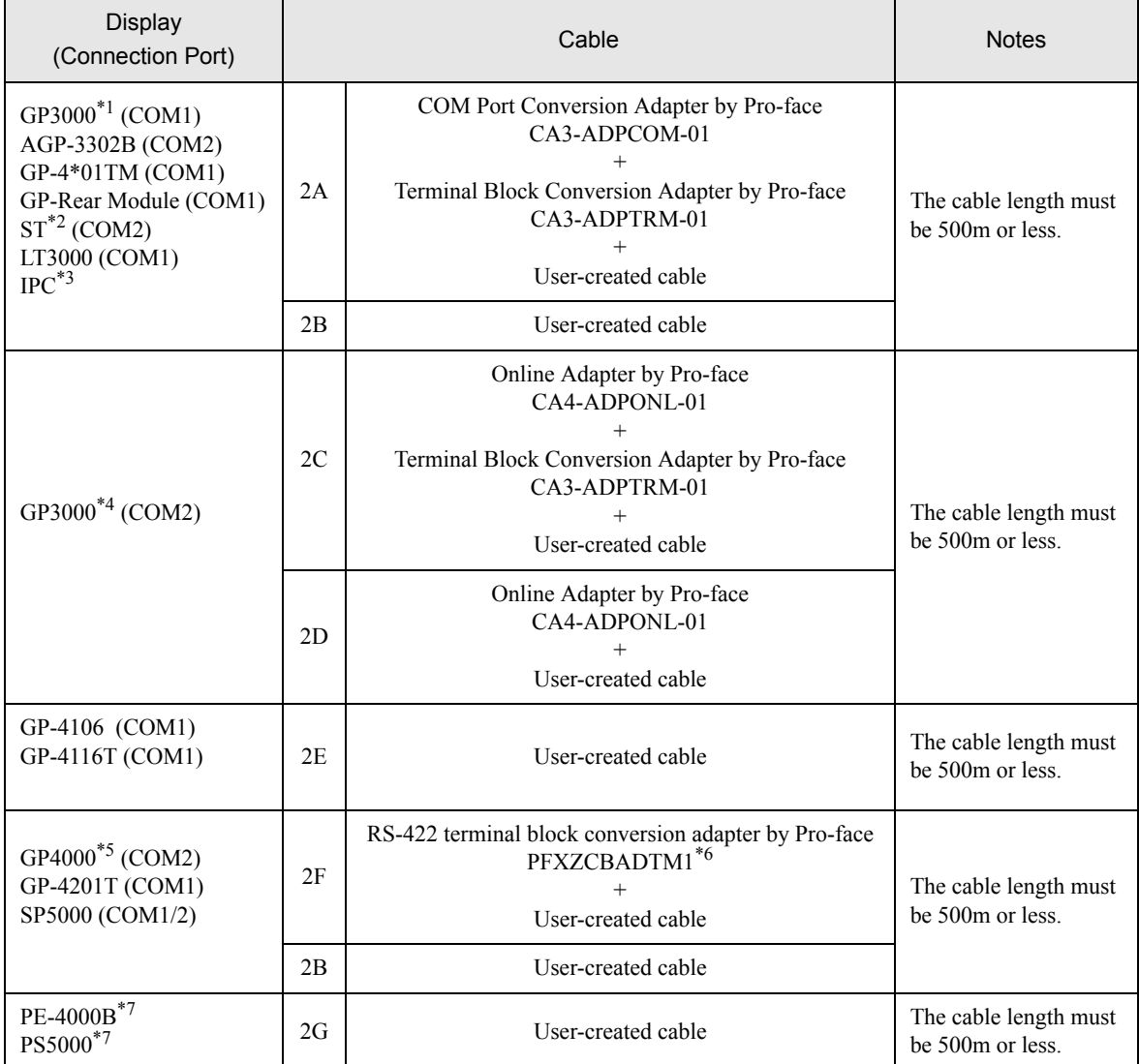

\*1 All GP3000 models except AGP-3302B

\*2 All ST models except AST-3211A and AST-3302B

- \*3 Only the COM port which can communicate by RS-422/485 (4 wire) can be used. (Except PE-4000B, PS5000) ■ [IPC COM Port \(page 9\)](#page-8-0)
- \*4 All GP3000 models except GP-3200 series and AGP-3302B
- \*5 All GP4000 models except GP-4100 series, GP-4\*01TM, GP-Rear Module, GP-4201T and GP-4\*03T
- \*6 When using a Terminal Block Conversion Adapter (CA3-ADPTRM-01) instead of the RS-422 Terminal Block Conversion Adapter, refer to Cable Diagram 2A.
- <span id="page-54-0"></span>\*7 Only the COM port which can communicate by RS-422/485 (4 wire) can be used.
	- **I** [IPC COM Port \(page 9\)](#page-8-0)

#### 2A)

• 1:1 Connection

![](_page_55_Figure_3.jpeg)

![](_page_55_Figure_5.jpeg)

#### 2B)

• 1:1 Connection

![](_page_56_Figure_3.jpeg)

![](_page_56_Figure_5.jpeg)

2C)

• 1:1 Connection

![](_page_57_Figure_3.jpeg)

![](_page_57_Figure_5.jpeg)

#### 2D)

• 1:1 Connection

![](_page_58_Figure_3.jpeg)

![](_page_58_Figure_5.jpeg)

2E)

1:1 Connection

![](_page_59_Figure_3.jpeg)

\*1 The resistance in the Display is used as the termination resistance. Set the value of the DIP Switch on the rear of the Display as shown in the table below.

![](_page_59_Picture_447.jpeg)

• 1:n Connection

![](_page_59_Figure_7.jpeg)

\*1 The resistance in the Display is used as the termination resistance. Set the value of the DIP Switch on the rear of the Display as shown in the table below.

![](_page_59_Picture_448.jpeg)

#### 2F)

• 1:1 Connection

![](_page_60_Figure_3.jpeg)

![](_page_60_Figure_5.jpeg)

#### 2G)

• 1:1 Connection

![](_page_61_Figure_3.jpeg)

![](_page_61_Figure_5.jpeg)

### 5.3 Cable Diagram 3

![](_page_62_Picture_267.jpeg)

\*1 All GP4000 models except GP-4100 series and GP-4203T

\*2 Only the COM port which can communicate by RS-232C can be used. **IFC COM Port (page 9)** 

3A)

![](_page_62_Figure_6.jpeg)

3B)

![](_page_62_Figure_8.jpeg)

## 5.4 Cable Diagram 4

![](_page_63_Picture_295.jpeg)

\*1 All GP4000 models except GP-4100 series and GP-4203T

\*2 Only the COM port which can communicate by RS-232C can be used.

■ [IPC COM Port \(page 9\)](#page-8-0)

4A)

![](_page_63_Figure_7.jpeg)

4B)

![](_page_63_Picture_296.jpeg)

4C)

![](_page_64_Picture_177.jpeg)

### 5.5 Cable Diagram 5

![](_page_65_Picture_234.jpeg)

\*1 All GP3000 models except AGP-3302B

\*2 All ST models except AST-3211A and AST-3302B

- \*3 Only the COM port which can communicate by RS-422/485 (4 wire) can be used. (Except PE-4000B, PS5000) **IFC COM Port (page 9)**
- \*4 All GP3000 models except GP-3200 series and AGP-3302B
- \*5 All GP4000 models except GP-4100 series, GP-4\*01TM, GP-Rear Module, GP-4201T and GP-4\*03T
- \*6 When using a Terminal Block Conversion Adapter (CA3-ADPTRM-01) instead of the RS-422 Terminal Block Conversion Adapter, refer to Cable Diagram 5A.
- <span id="page-65-0"></span>\*7 Only the COM port which can communicate by RS-422/485 (4 wire) can be used.
	- **I** [IPC COM Port \(page 9\)](#page-8-0)

5A)

![](_page_66_Figure_2.jpeg)

• As the External Device has the termination resistance built-in, you do not need to connect the **NOTE** termination resistance.

5B)

![](_page_66_Figure_5.jpeg)

#### **NOTE**

• As the External Device has the termination resistance built-in, you do not need to connect the termination resistance.

5C)

![](_page_67_Figure_2.jpeg)

**NOTE** • As the External Device has the termination resistance built-in, you do not need to connect the termination resistance.

5D)

![](_page_67_Figure_5.jpeg)

• As the External Device has the termination resistance built-in, you do not need to connect the **NOTE** termination resistance.

5E)

**NOTE** 

![](_page_68_Figure_2.jpeg)

• As the External Device has the termination resistance built-in, you do not need to connect the termination resistance.

\*1 The resistance in the Display is used as the termination resistance. Set the value of the DIP Switch on the rear of the Display as shown in the table below.

![](_page_68_Picture_263.jpeg)

5F)

![](_page_69_Figure_2.jpeg)

• As the External Device has the termination resistance built-in, you do not need to connect the **NOTE** termination resistance.

5G)

![](_page_69_Figure_5.jpeg)

termination resistance.

## 5.6 Cable Diagram 6

![](_page_70_Picture_198.jpeg)

![](_page_71_Picture_402.jpeg)

\*1 All GP3000 models except AGP-3302B

\*2 All ST models except AST-3211A and AST-3302B

- \*3 Only the COM port which can communicate by RS-422/485 (4 wire) can be used. (Except PE-4000B, PS5000) ■ [IPC COM Port \(page 9\)](#page-8-0)
- \*4 All GP3000 models except GP-3200 series and AGP-3302B
- \*5 All GP4000 models except GP-4100 series, GP-4\*01TM, GP-Rear Module, GP-4201T and GP-4\*03T
- \*6 When using a Terminal Block Conversion Adapter (CA3-ADPTRM-01) instead of the RS-422 Terminal Block Conversion Adapter, refer to Cable Diagram 6A.
- \*7 When using a Multilink Cable (CA3-CBLMLT-01) instead of the Multilink Cable, refer to Cable Diagram 6B.
- <span id="page-71-0"></span>\*8 Only the COM port which can communicate by RS-422/485 (4 wire) can be used.
	- **IFC COM Port (page 9)**

6A)

![](_page_71_Figure_12.jpeg)
6B)

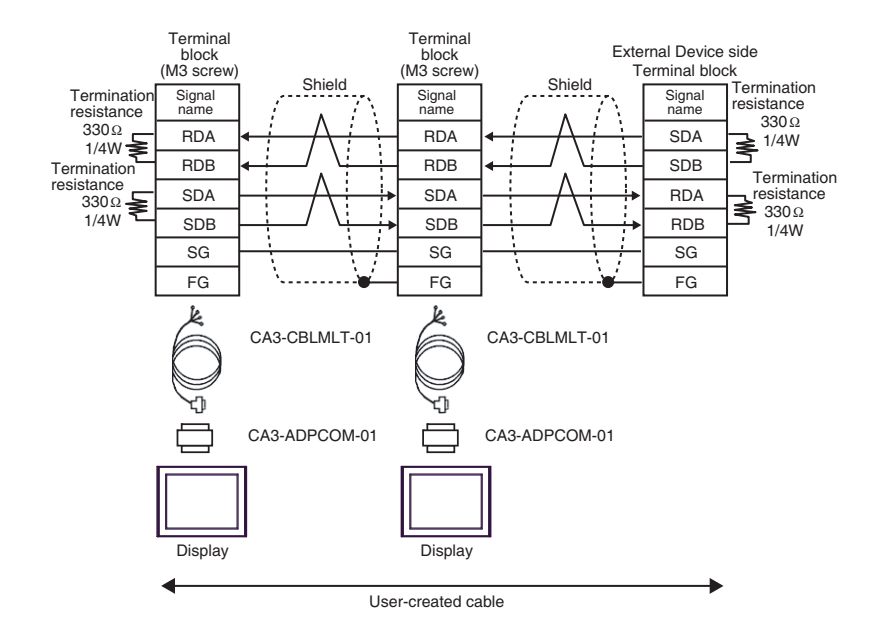

6C)

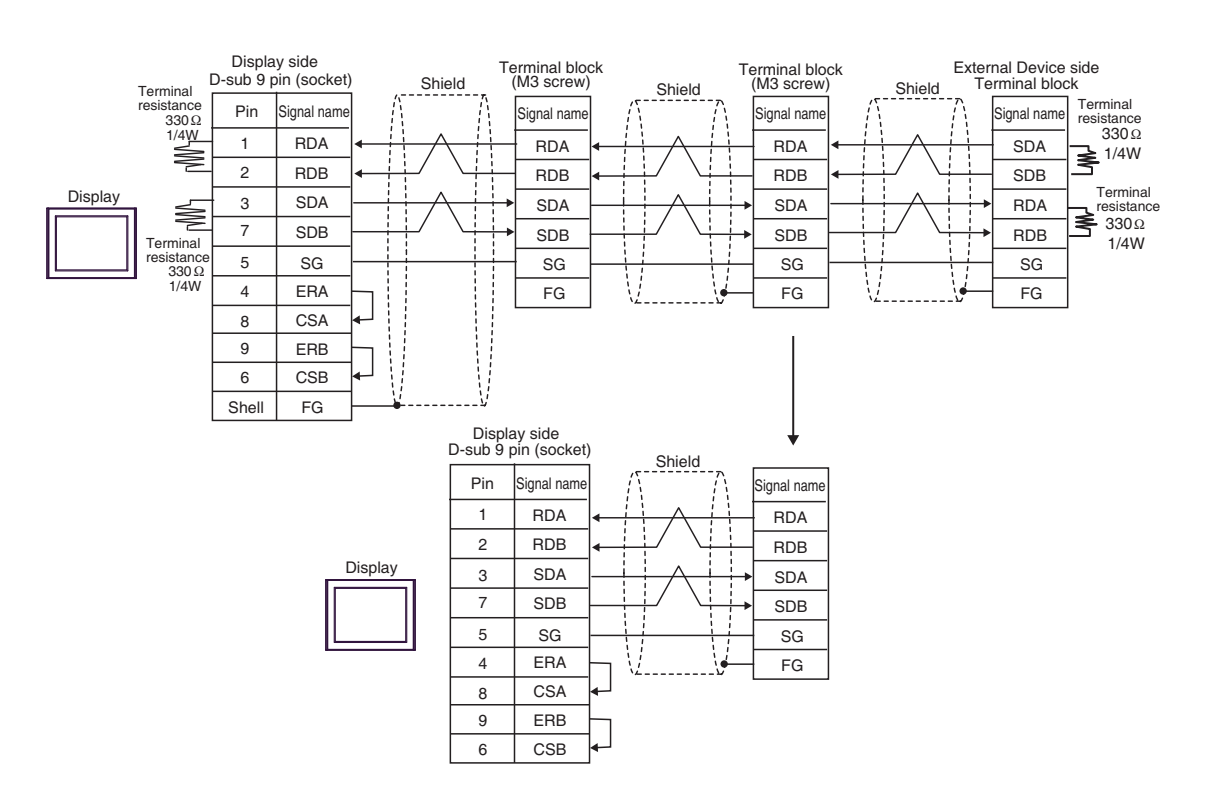

6D)

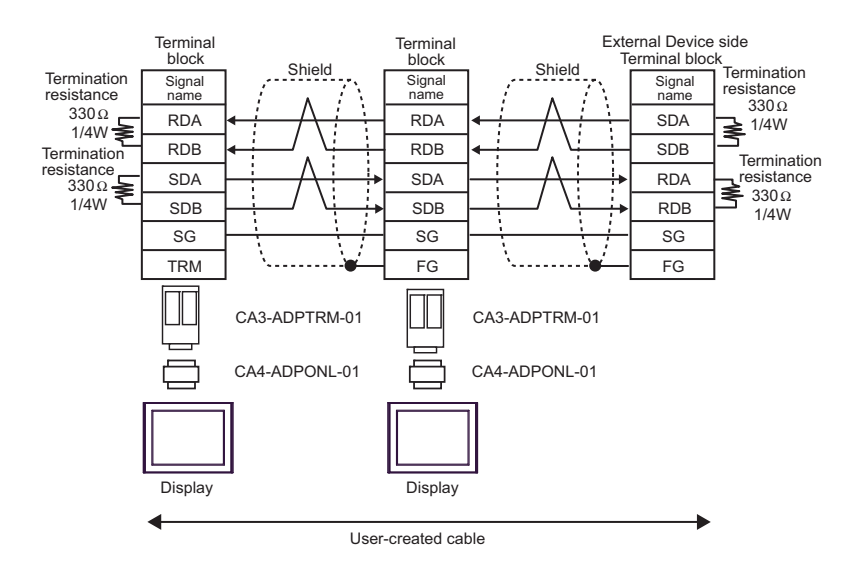

6E)

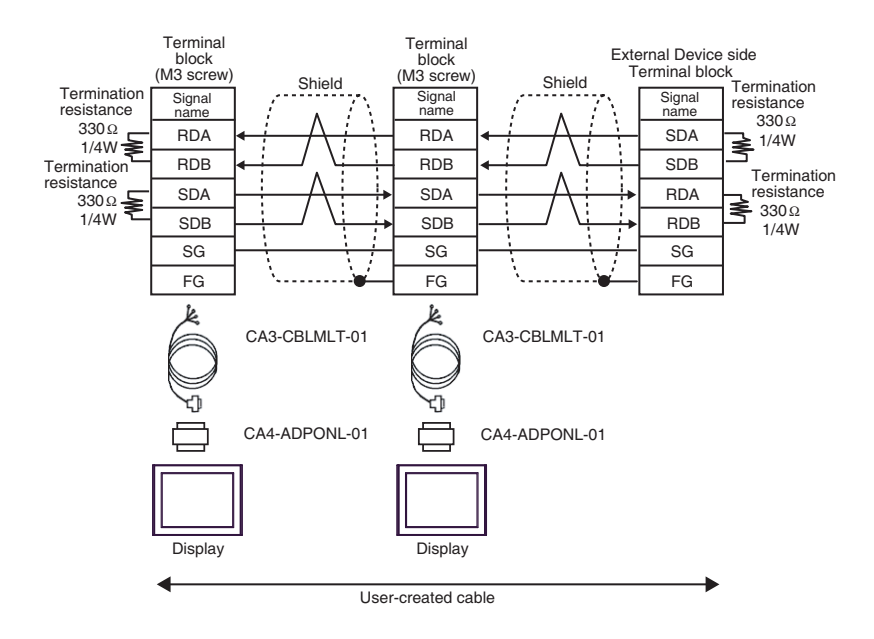

6F)

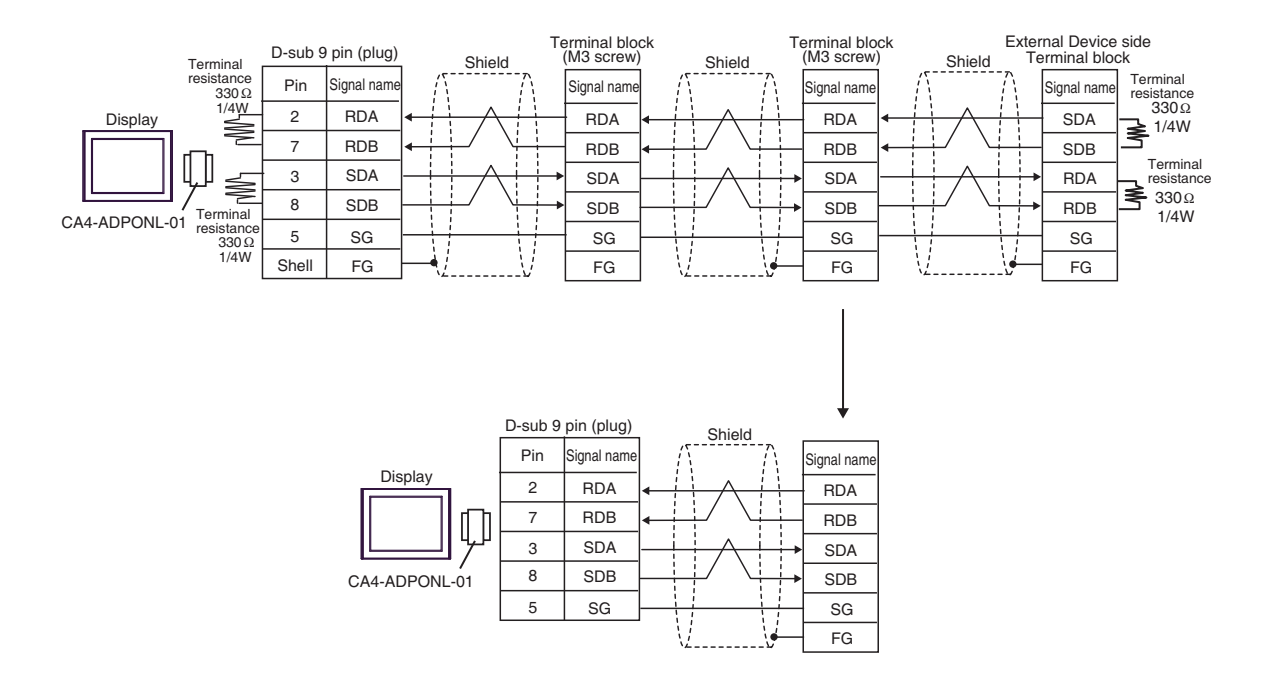

6G)

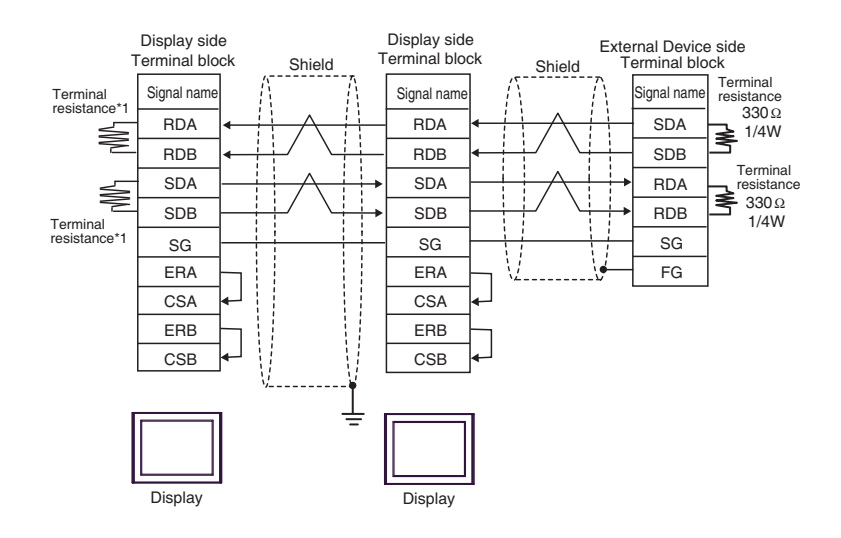

\*1 The resistance in the Display is used as the termination resistance. Set the value of the DIP Switch on the rear of the Display as shown in the table below.

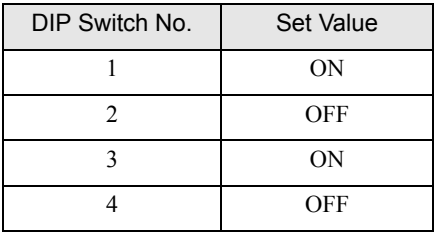

For the Displays other than that used as the terminal, set the DIP Switch 1-4 on the rear of the Display to OFF in the n:1 connection.

6H)

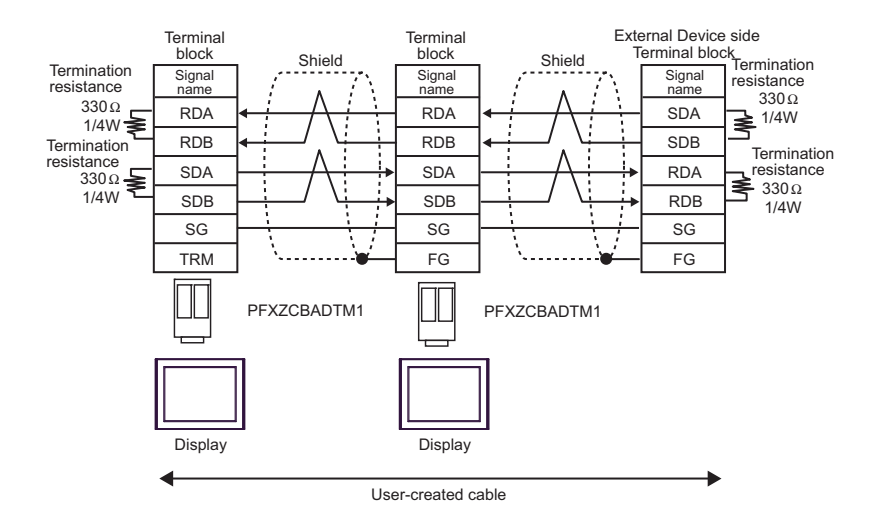

6I)

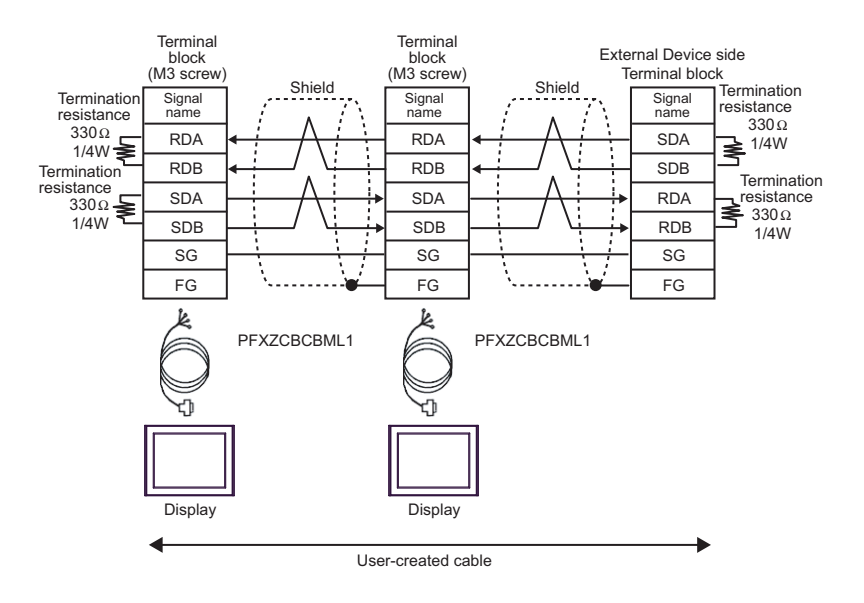

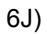

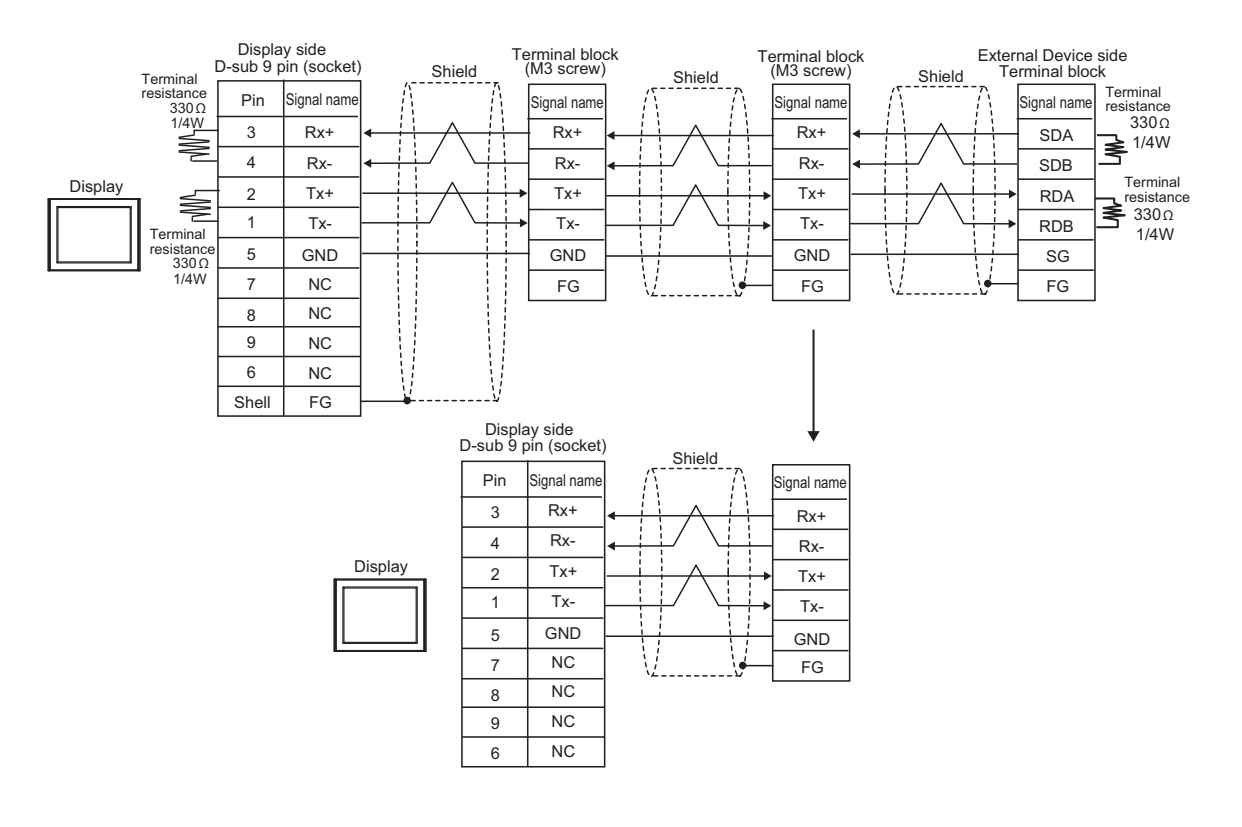

### 5.7 Cable Diagram 7

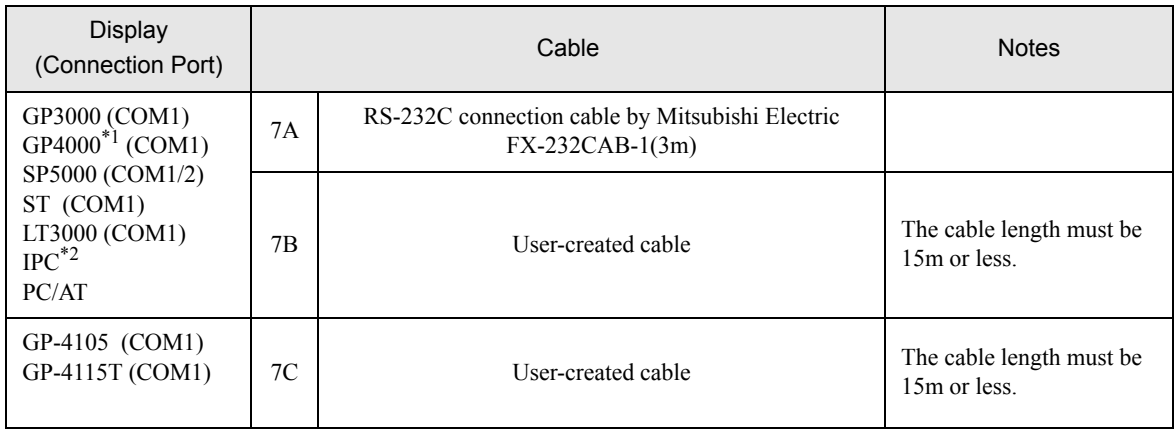

\*1 All GP4000 models except GP-4100 series and GP-4203T

\*2 Only the COM port which can communicate by RS-232C can be used.

■ [IPC COM Port \(page 9\)](#page-8-0)

7A)

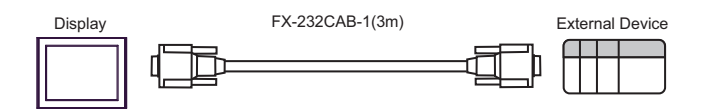

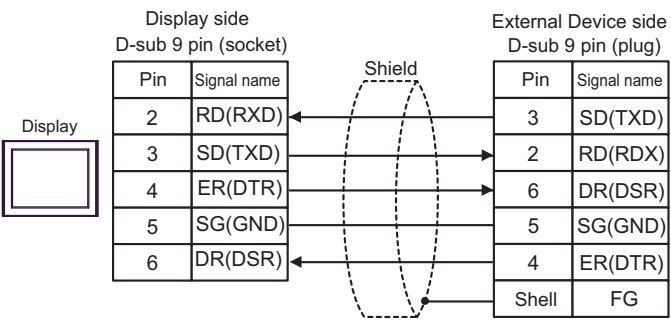

7C)

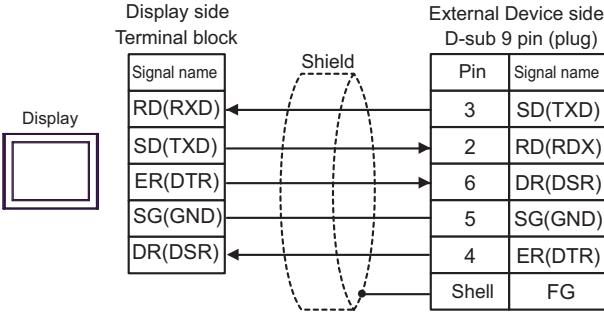

# 6 Range of Supported Device Address

Range of supported device address is shown in the table below. Please note that the actually supported range of the devices varies depending on the External Device to be used. Please check the actual range in the manual of your External Device.

#### 6.1 MELSEC Q (High performance model, Basic model) / MELSEC QnA Series

This address can be specified as system data area.

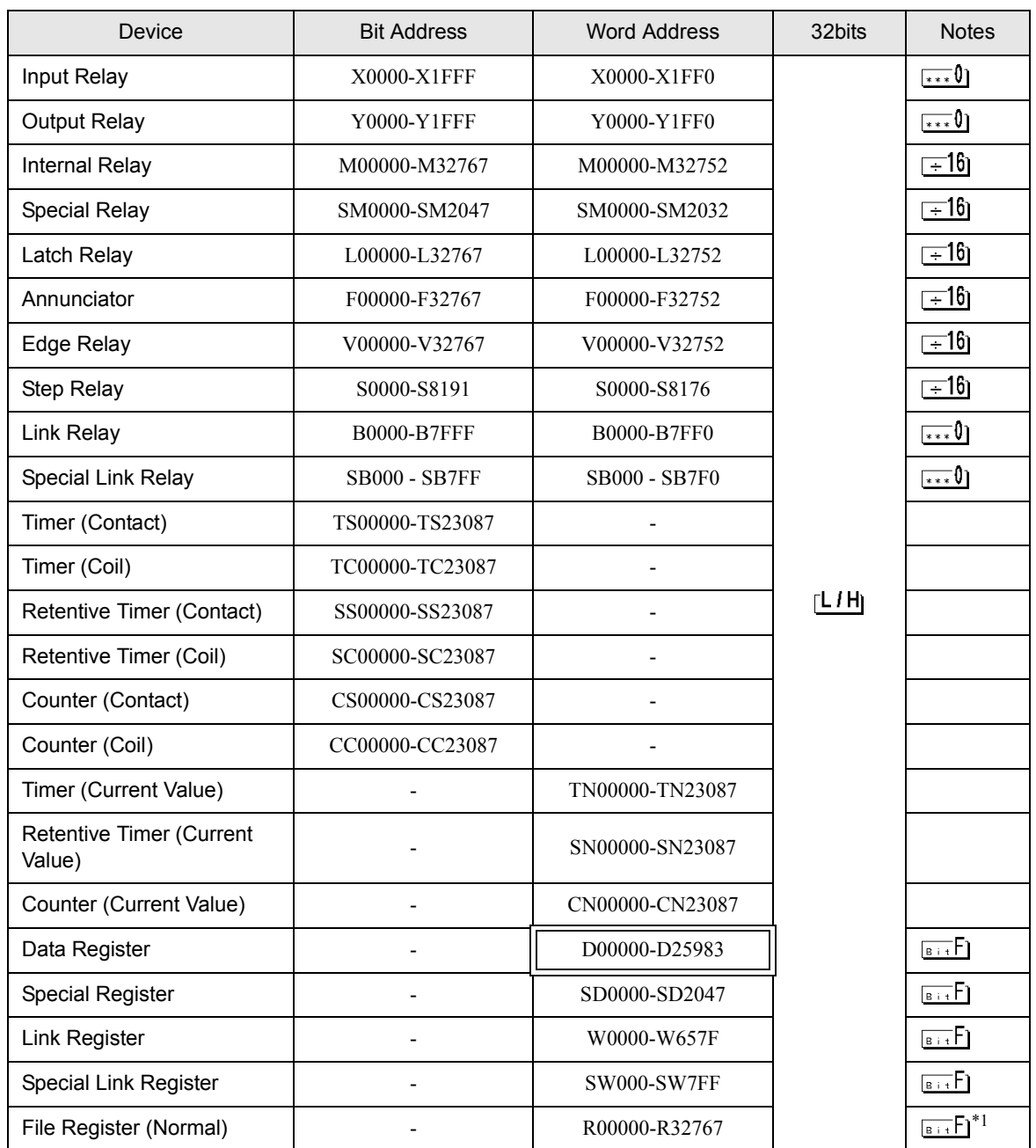

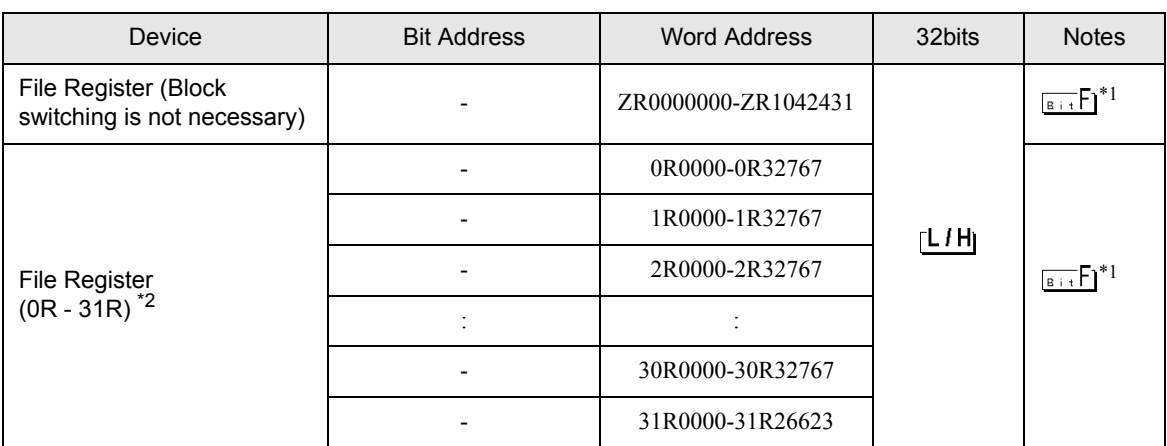

\*1 It is different by the memory card which uses the range of file register.

\*2 Set the block No. on the head of device name. This is the device name for conversion with GP-Pro/PB III for Windows. When you newly specify the device, we recommend that you should use the file register (Block switching is not necessary).

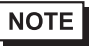

NOTE • Please refer to the GP-Pro EX Reference Manual for system data area.

Cf. GP-Pro EX Reference Manual "LS Area (Direct Access Method Area)" • Please refer to the precautions on manual notation for icons in the table.

"Manual Symbols and Terminology"

## 6.2 MELSEC Q (Universal model) Series

This address can be specified as system data area.

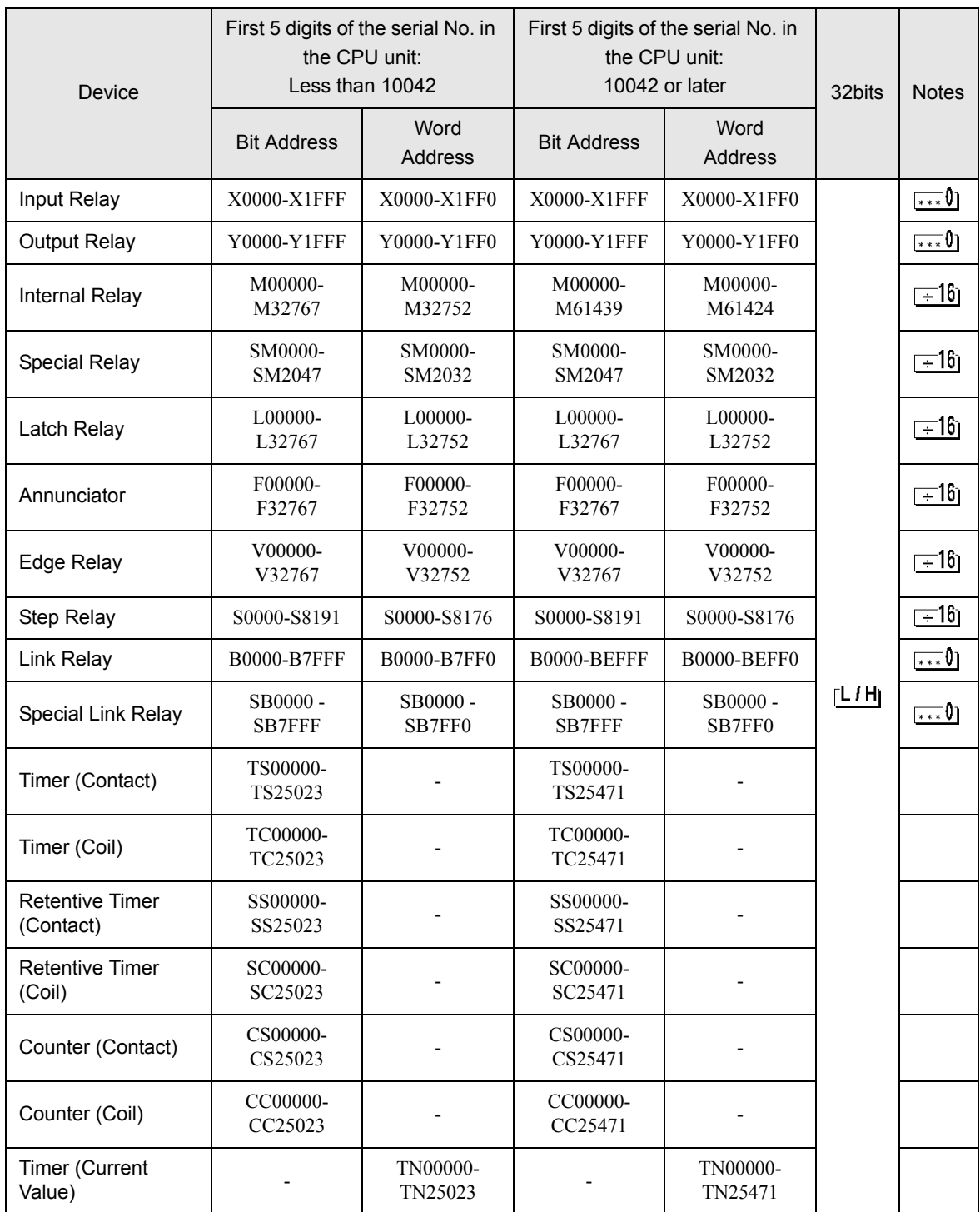

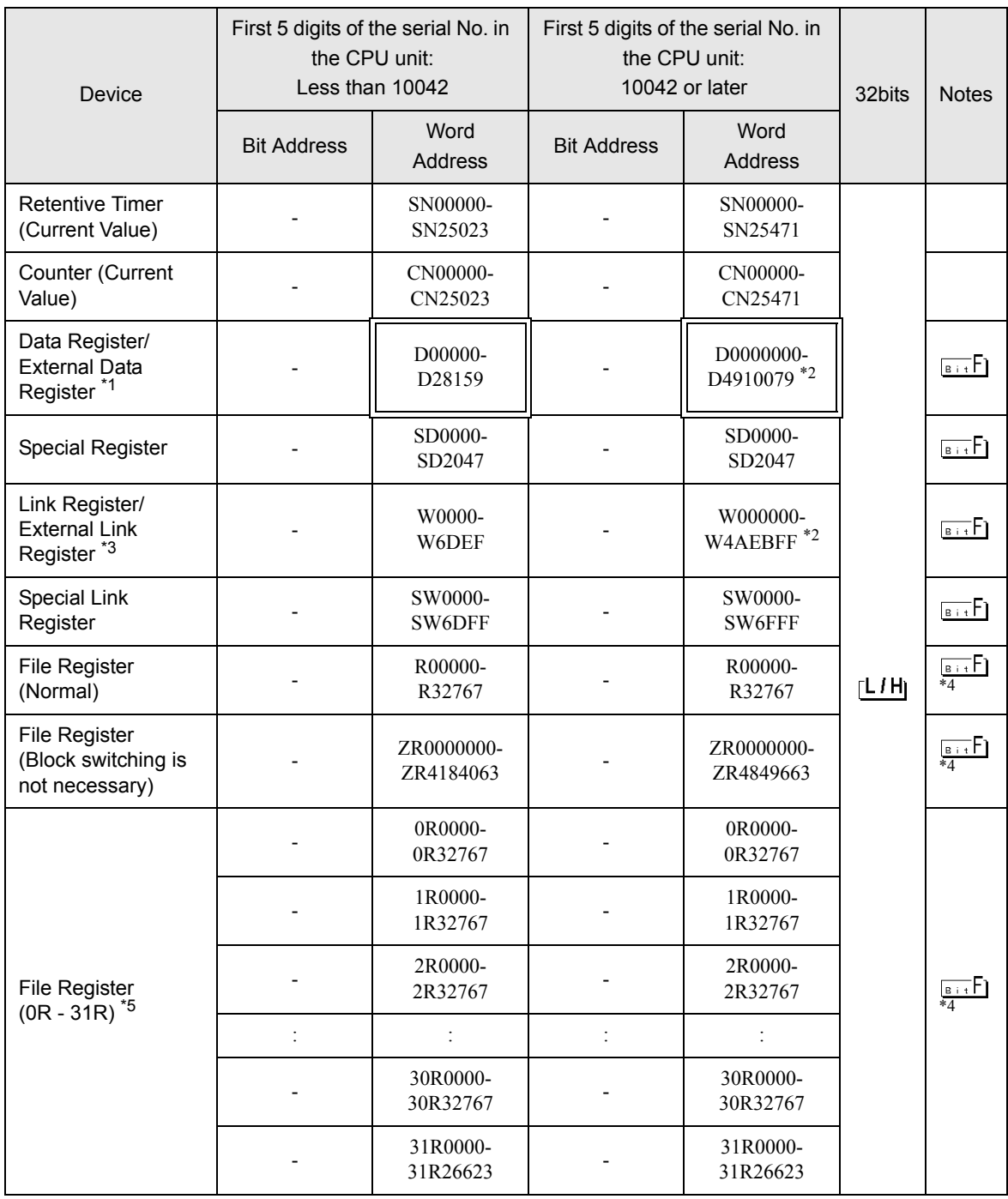

\*1 External Data Register can be used in the CPU of which first 5 digits of serial No. is 09042 or later.

<span id="page-83-0"></span>\*2 To use addresses D0065536 or higher, or addresses W010000 or higher, the Serial Communication unit must meet the following requirements:

- The first 5 digits of the serial number are 09043 or later.

The function version is B or later.

\*3 External Link Register can be used in the CPU of which first 5 digits of serial No. is 09042 or later.

<span id="page-83-1"></span>\*4 It is different by the memory card which uses the range of file register.

\*5 Set the block No. on the head of device name. This is the device name for conversion with GP-Pro/PB III for Windows. When you newly specify the device, we recommend that you should use the file register (Block switching is not necessary).

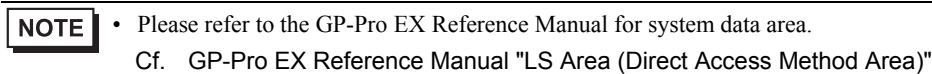

• Please refer to the precautions on manual notation for icons in the table.

"Manual Symbols and Terminology"

### 6.3 MELSEC L Series

 $\Box$  This address can be specified as system data area.

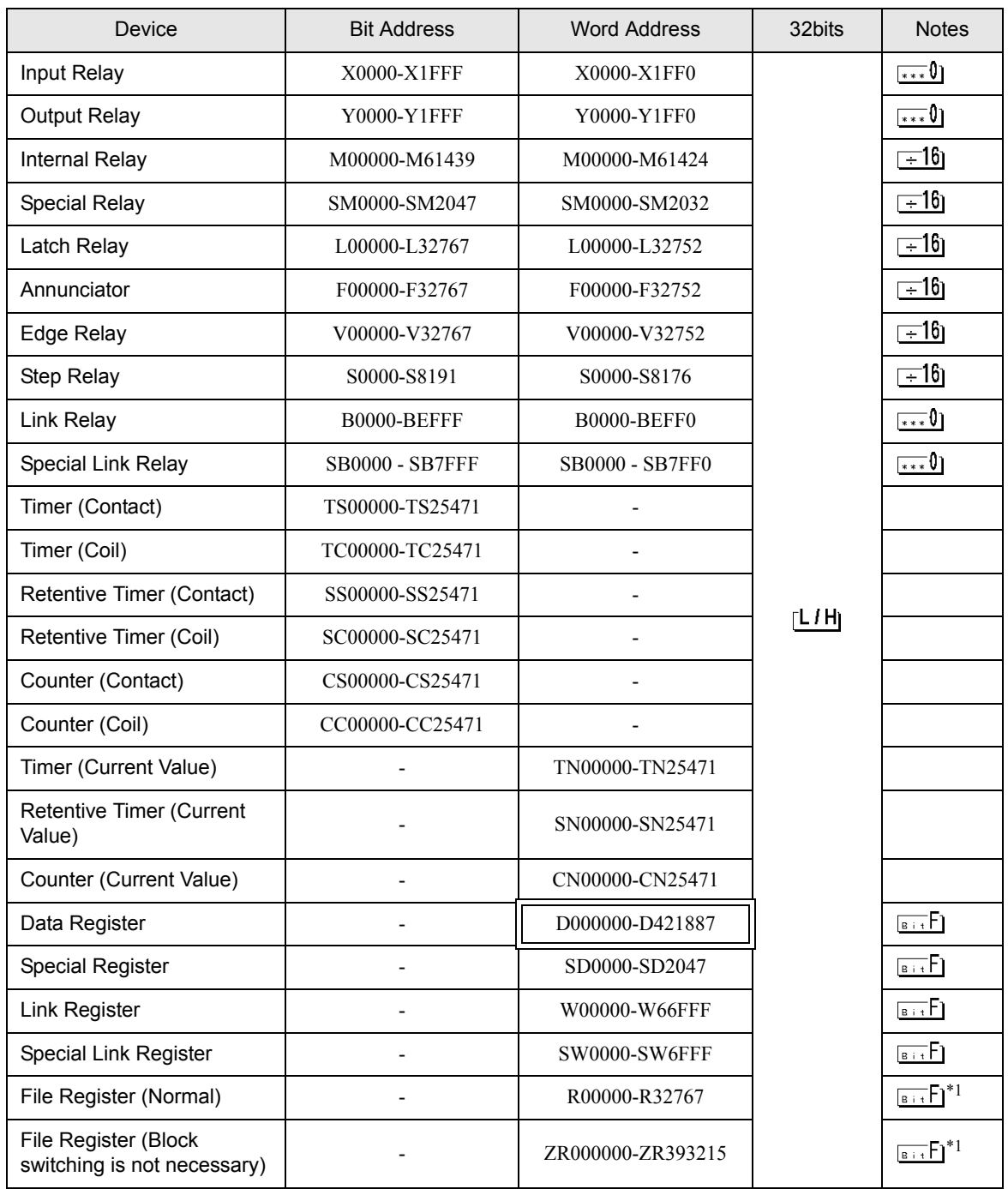

 $\Box$ 

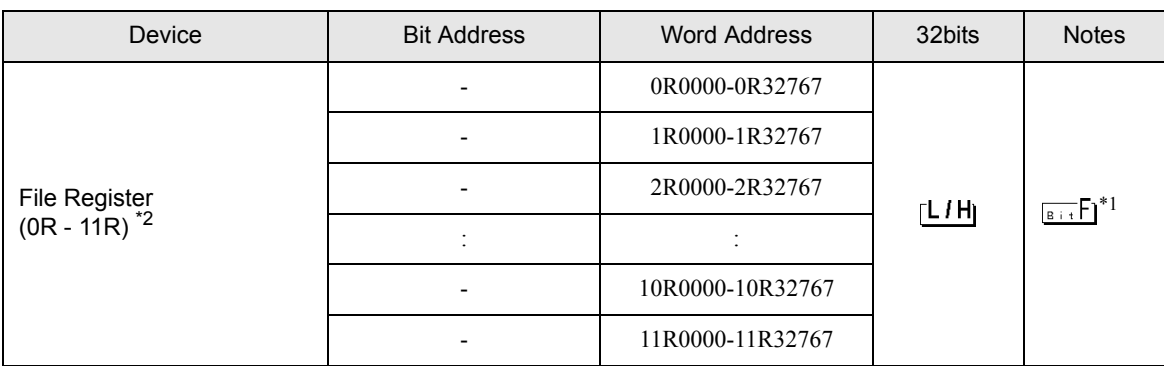

\*1 It is different by the memory card which uses the range of file register.

\*2 Set the block No. on the head of device name. This is the device name for conversion with GP-Pro/PB III for Windows. When you newly specify the device, we recommend that you should use the file register (Block switching is not necessary).

• Please refer to the GP-Pro EX Reference Manual for system data area. NOTE

> Cf. GP-Pro EX Reference Manual "LS Area (Direct Access Method Area)" • Please refer to the precautions on manual notation for icons in the table.

"Manual Symbols and Terminology"

### 6.4 MELSEC iQ-R Series

This address can be specified as system data area.

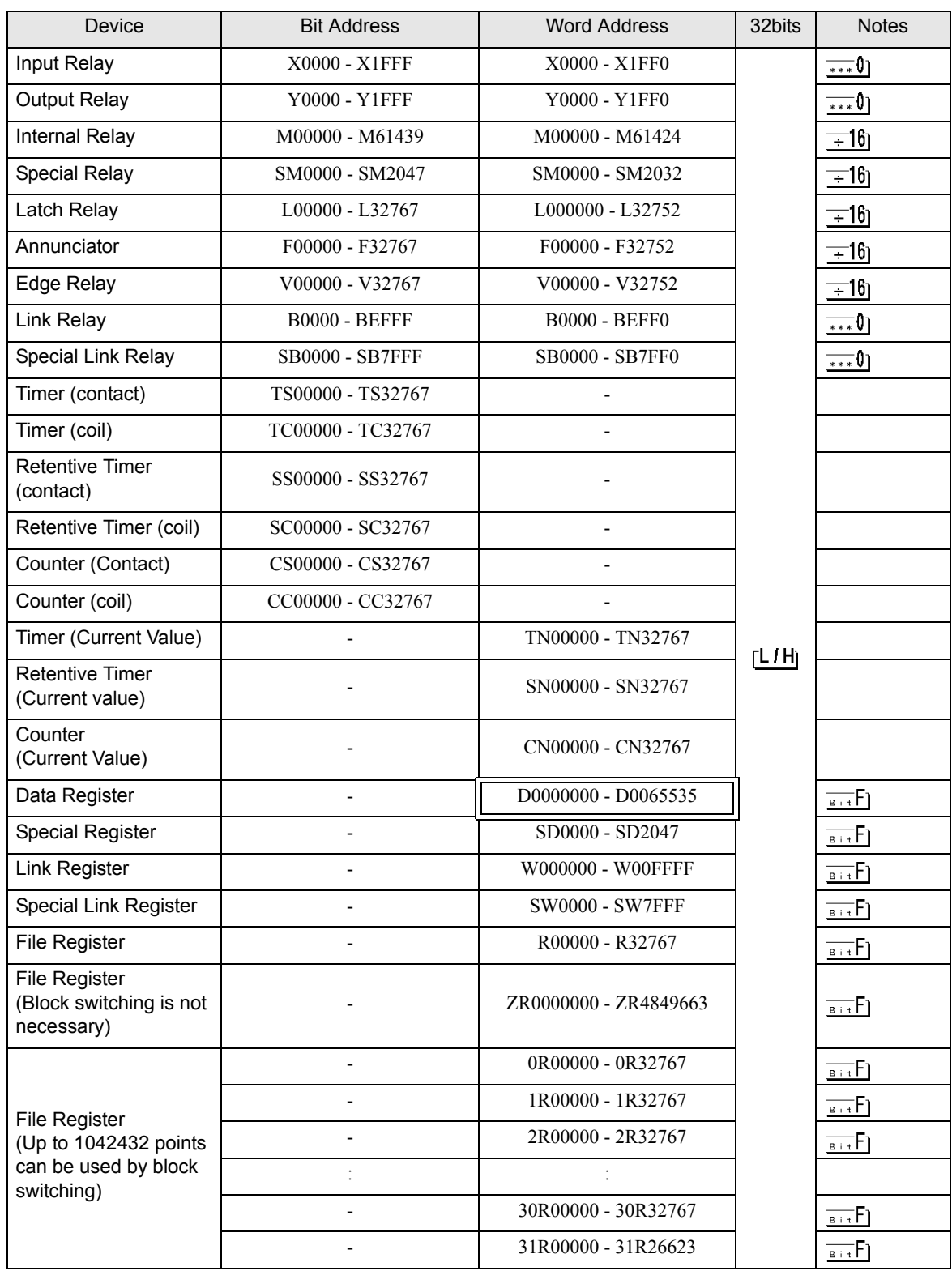

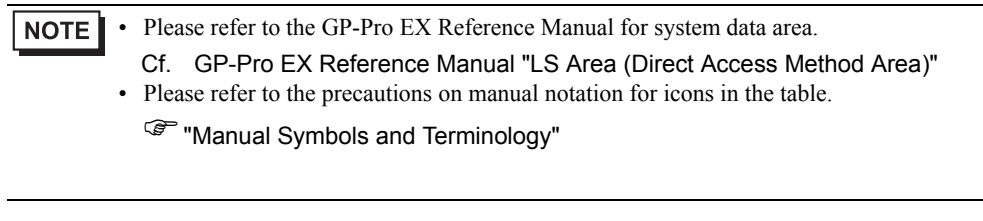

#### 6.5 MELSEC iQ-F Series

叵

 $\Box$  This address can be specified as system data area.

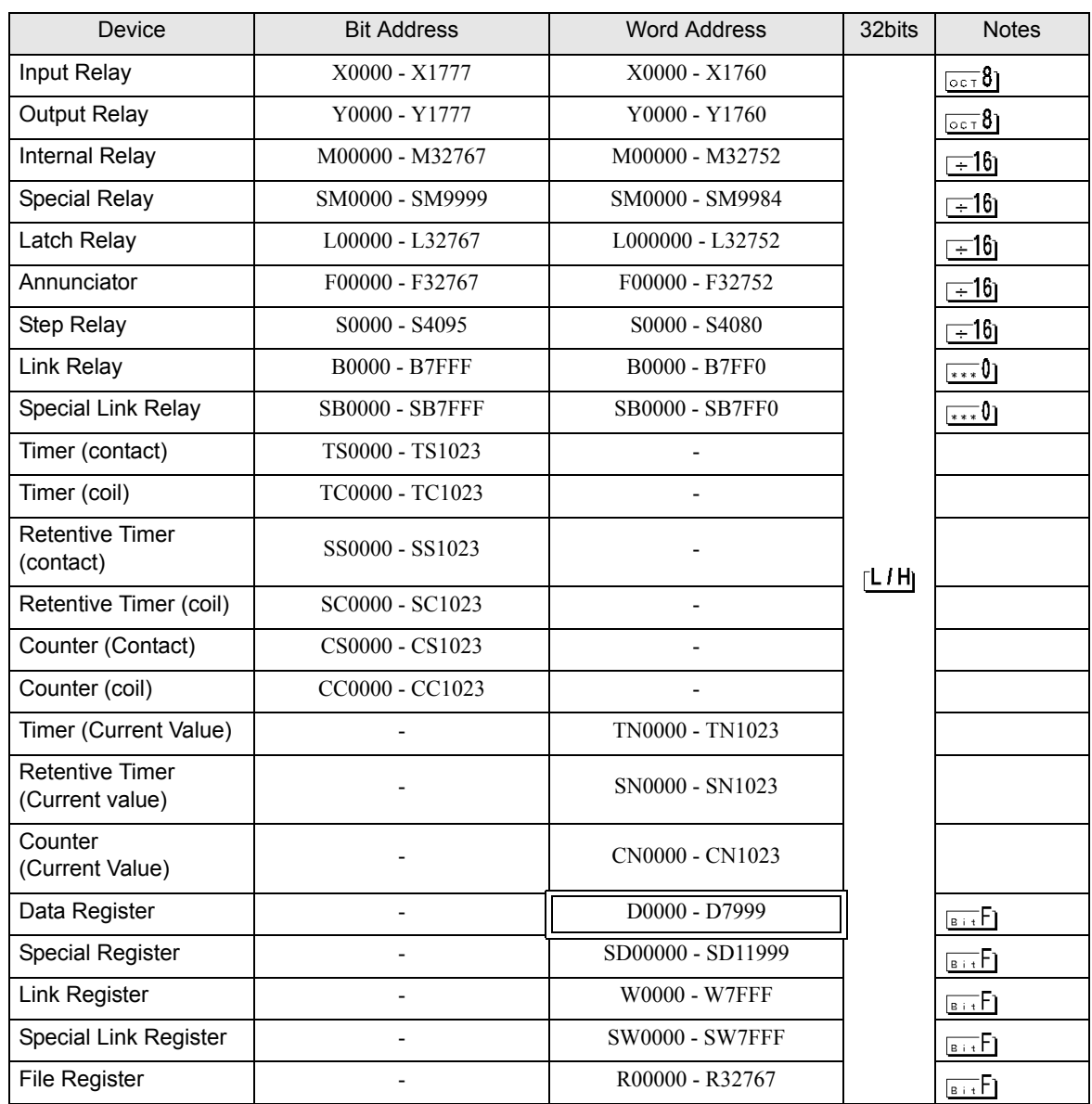

NOTE

• Please refer to the GP-Pro EX Reference Manual for system data area.

Cf. GP-Pro EX Reference Manual "LS Area (Direct Access Method Area)" • Please refer to the precautions on manual notation for icons in the table.

"Manual Symbols and Terminology"

# 7 Device Code and Address Code

Use device code and address code when you select "Device Type & Address" for the address type in data displays.

#### 7.1 MELSEC Q/QnA Series

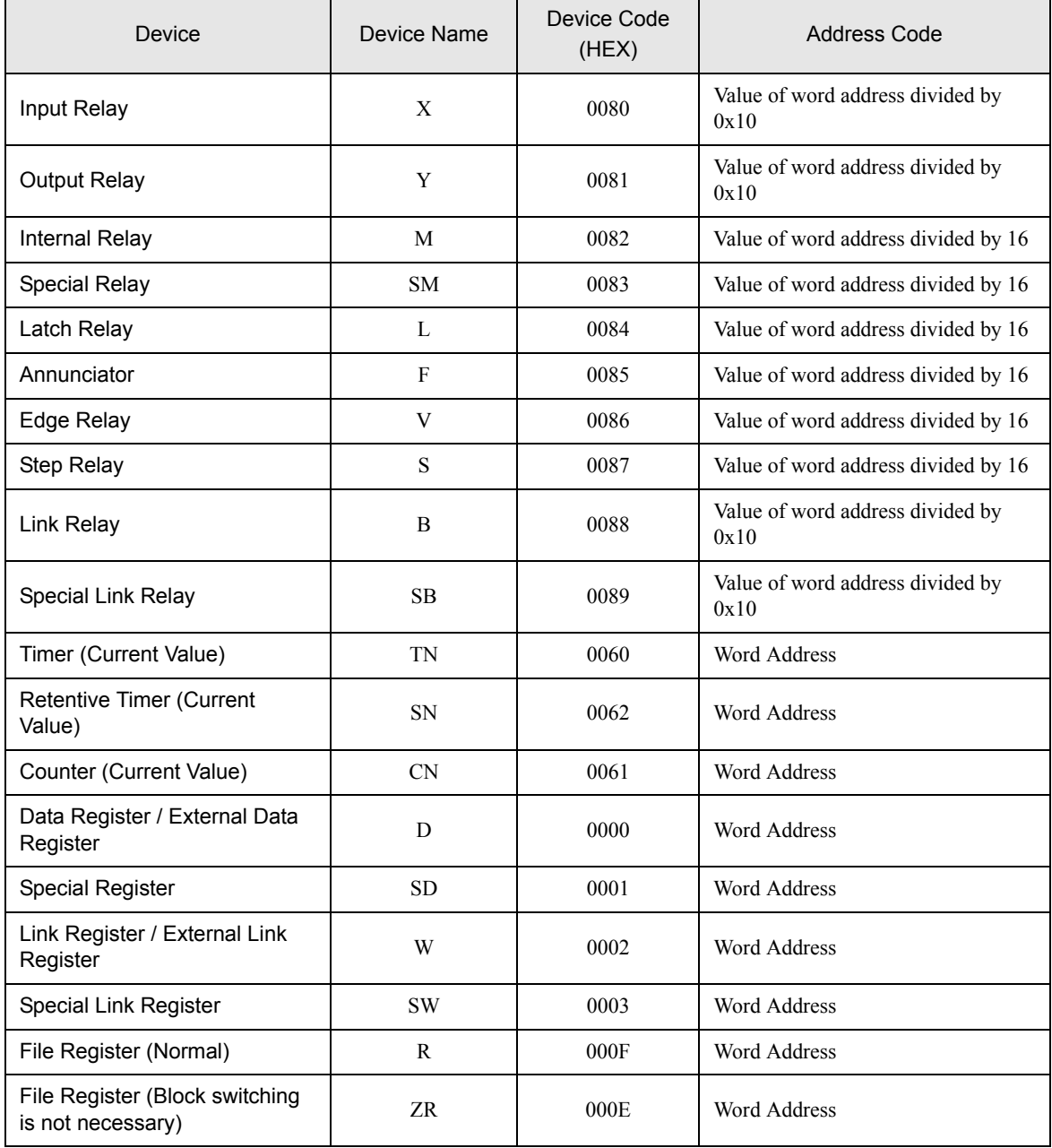

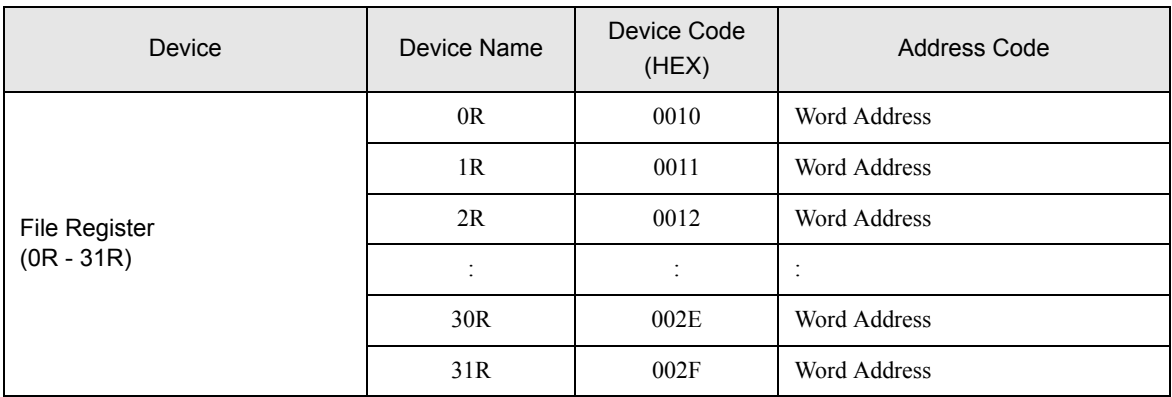

### 7.2 MELSEC L Series

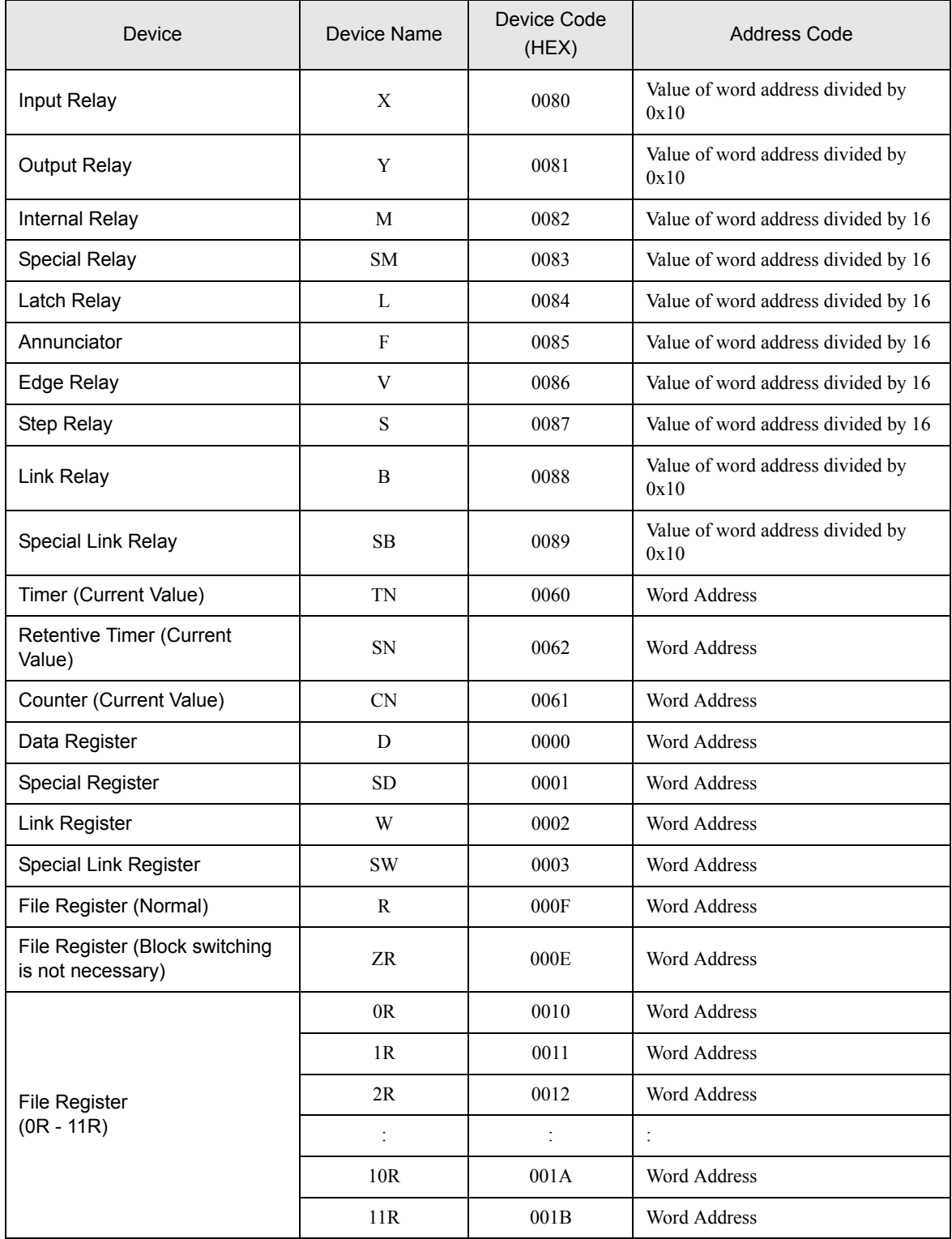

### 7.3 MELSEC iQ-R Series

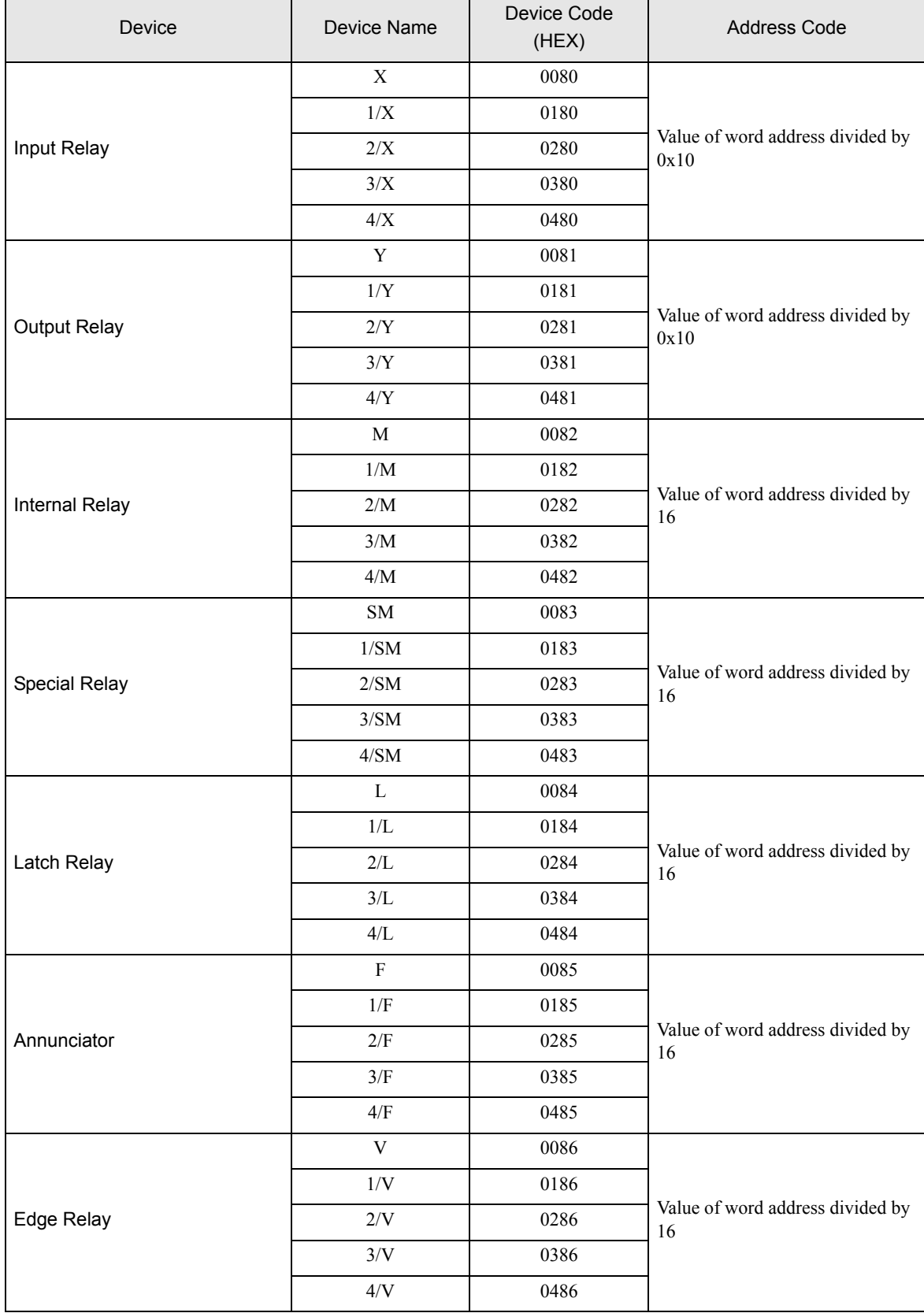

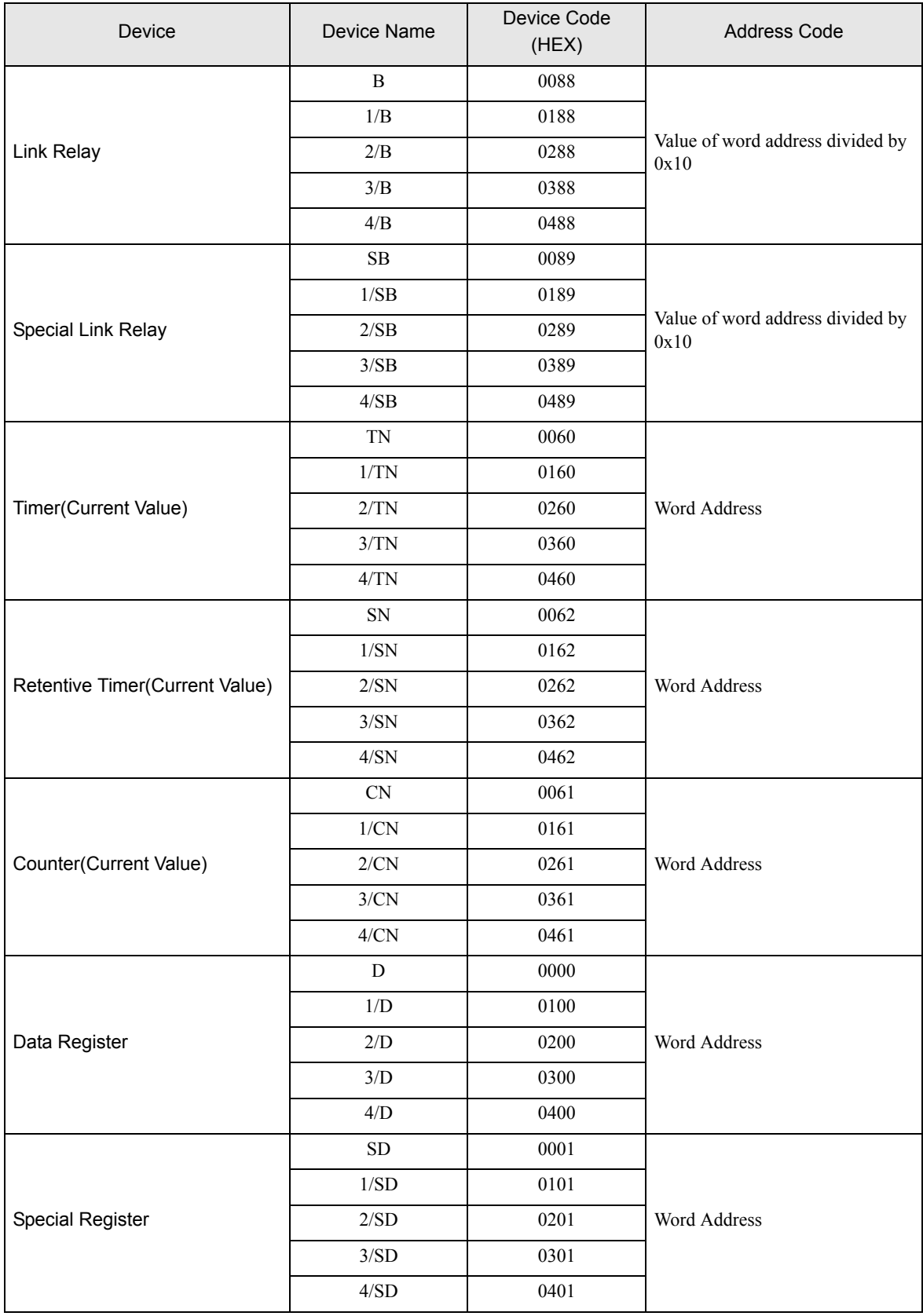

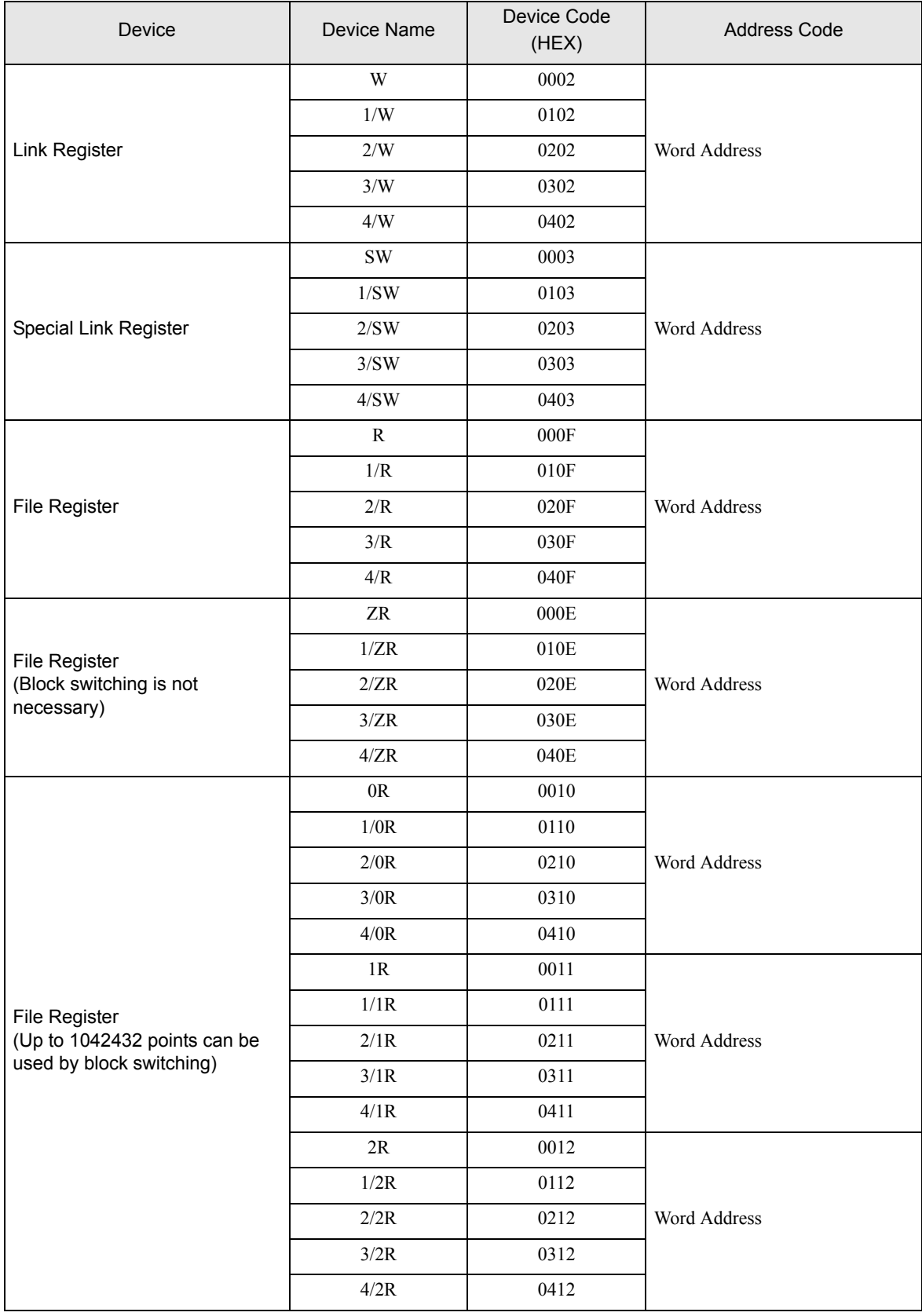

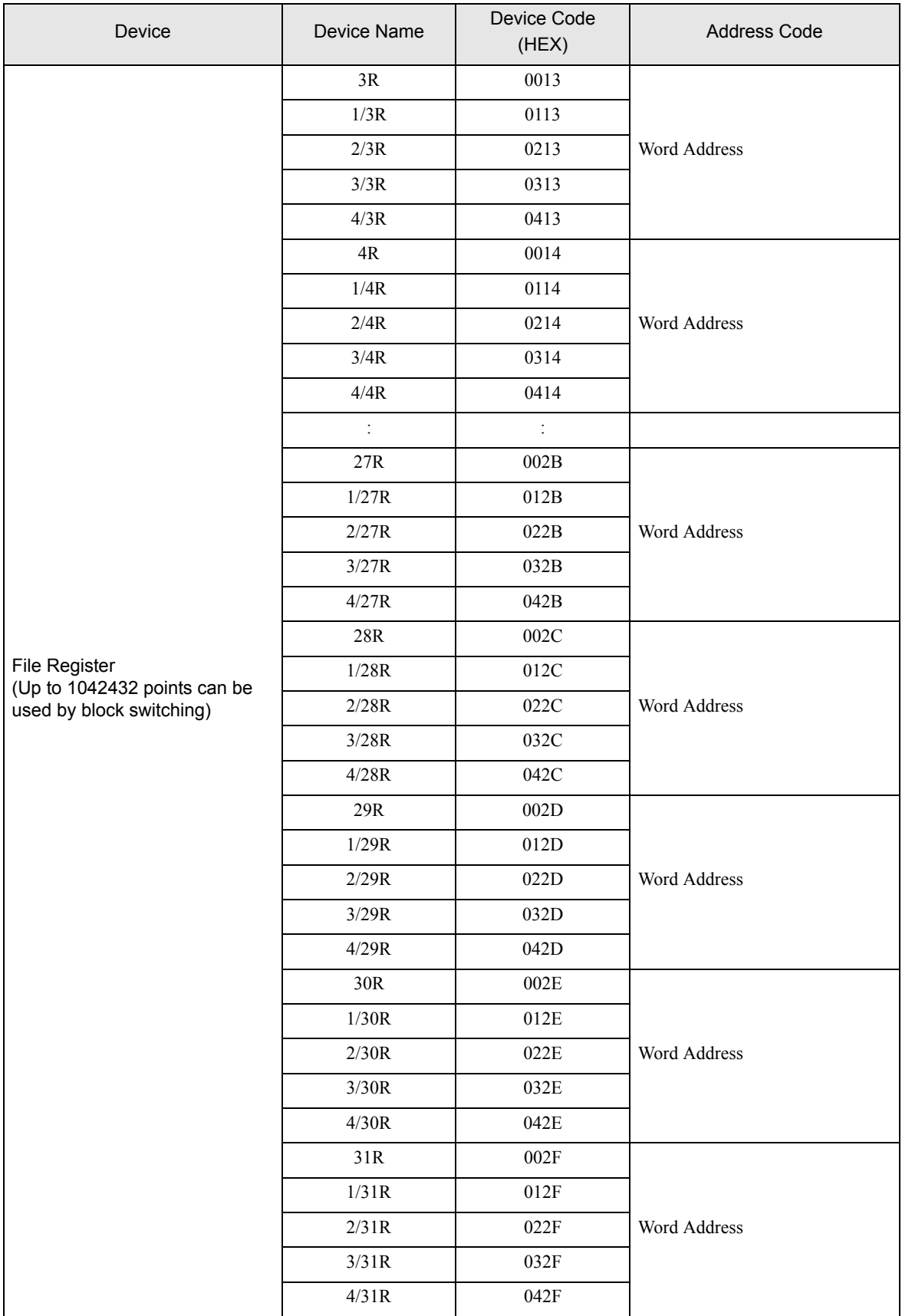

### 7.4 MELSEC iQ-F Series

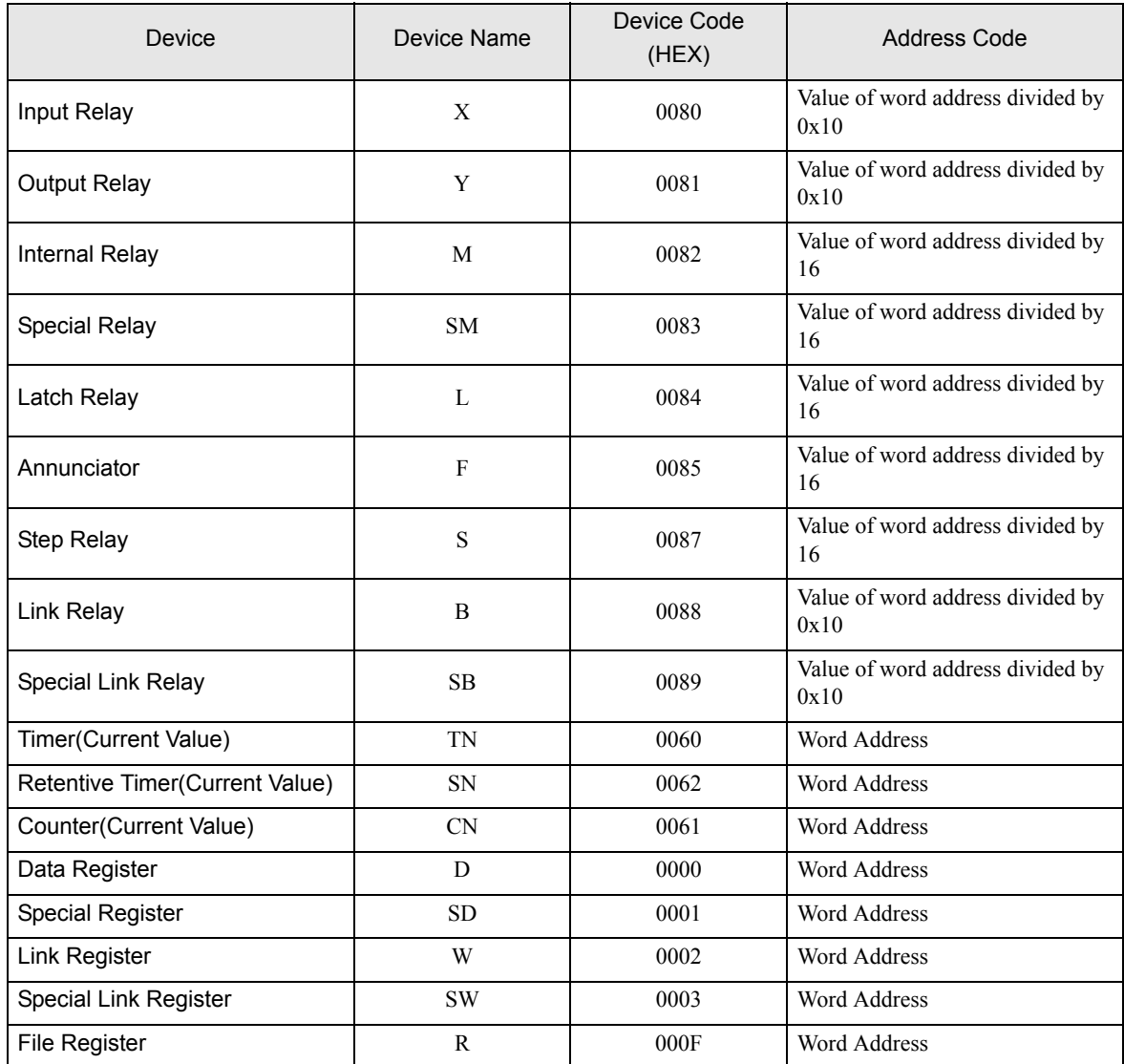

# 8 Error Messages

Error messages are displayed on the Display screen as follows: "No.: Device Name: Error Message (Error Occurrence Area)". Each description is shown below.

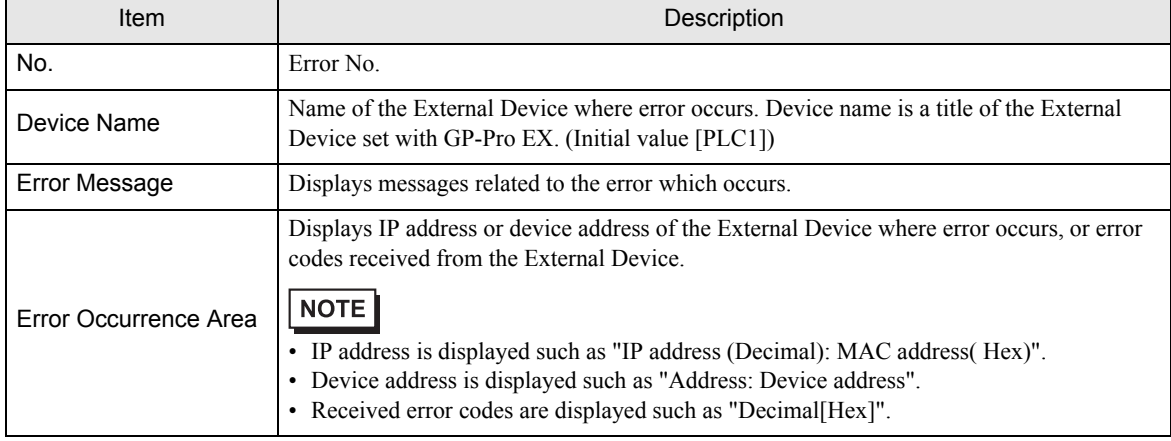

Display Examples of Error Messages

"RHAA035: PLC1: Error has been responded for device write command (Error Code: 2 [02H])"

NOTE • Refer to your External Device manual for details on received error codes. • Refer to "Display-related errors" in "Maintenance/Troubleshooting Guide" for details on the error messages common to the driver.